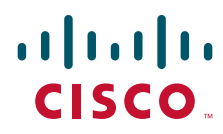

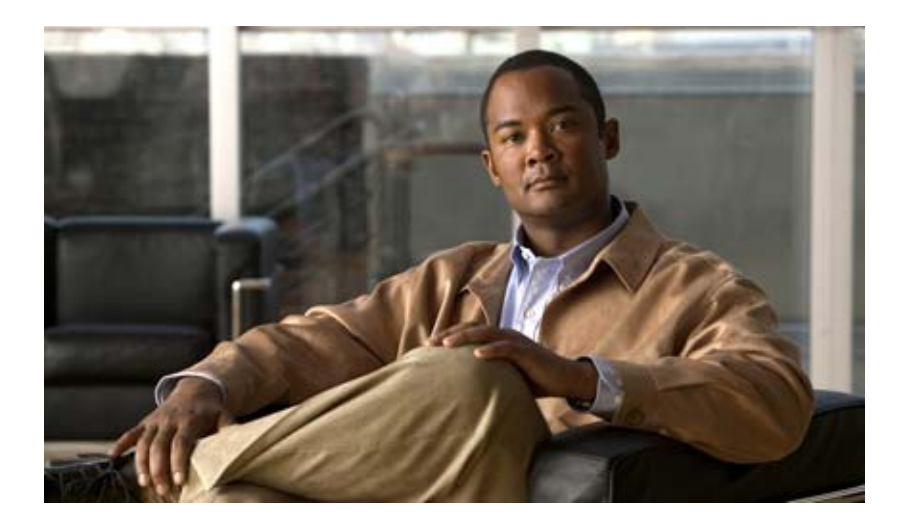

## **Installation and Upgrade Guide for Cisco Unified Videoconferencing 3522 BRI Gateway and 3527 PRI Gateway Release 5.6**

August 2008

#### **Americas Headquarters**

Cisco Systems, Inc. 170 West Tasman Drive San Jose, CA 95134-1706 USA <http://www.cisco.com> Tel: 408 526-4000 800 553-NETS (6387) Fax: 408 527-0883

Customer Order Number: Text Part Number: OL-17010-01 THE SPECIFICATIONS AND INFORMATION REGARDING THE PRODUCTS IN THIS MANUAL ARE SUBJECT TO CHANGE WITHOUT NOTICE. ALL STATEMENTS, INFORMATION, AND RECOMMENDATIONS IN THIS MANUAL ARE BELIEVED TO BE ACCURATE BUT ARE PRESENTED WITHOUT WARRANTY OF ANY KIND, EXPRESS OR IMPLIED. USERS MUST TAKE FULL RESPONSIBILITY FOR THEIR APPLICATION OF ANY PRODUCTS.

THE SOFTWARE LICENSE AND LIMITED WARRANTY FOR THE ACCOMPANYING PRODUCT ARE SET FORTH IN THE INFORMATION PACKET THAT SHIPPED WITH THE PRODUCT AND ARE INCORPORATED HEREIN BY THIS REFERENCE. IF YOU ARE UNABLE TO LOCATE THE SOFTWARE LICENSE OR LIMITED WARRANTY, CONTACT YOUR CISCO REPRESENTATIVE FOR A COPY.

The following information is for FCC compliance of Class A devices: This equipment has been tested and found to comply with the limits for a Class A digital device, pursuant to part 15 of the FCC rules. These limits are designed to provide reasonable protection against harmful interference when the equipment is operated in a commercial environment. This equipment generates, uses, and can radiate radio-frequency energy and, if not installed and used in accordance with the instruction manual, may cause harmful interference to radio communications. Operation of this equipment in a residential area is likely to cause harmful interference, in which case users will be required to correct the interference at their own expense.

The following information is for FCC compliance of Class B devices: The equipment described in this manual generates and may radiate radio-frequency energy. If it is not installed in accordance with Cisco's installation instructions, it may cause interference with radio and television reception. This equipment has been tested and found to comply with the limits for a Class B digital device in accordance with the specifications in part 15 of the FCC rules. These specifications are designed to provide reasonable protection against such interference in a residential installation. However, there is no guarantee that interference will not occur in a particular installation.

Modifying the equipment without Cisco's written authorization may result in the equipment no longer complying with FCC requirements for Class A or Class B digital devices. In that event, your right to use the equipment may be limited by FCC regulations, and you may be required to correct any interference to radio or television communications at your own expense.

You can determine whether your equipment is causing interference by turning it off. If the interference stops, it was probably caused by the Cisco equipment or one of its peripheral devices. If the equipment causes interference to radio or television reception, try to correct the interference by using one or more of the following measures:

- Turn the television or radio antenna until the interference stops.
- Move the equipment to one side or the other of the television or radio.
- Move the equipment farther away from the television or radio.

• Plug the equipment into an outlet that is on a different circuit from the television or radio. (That is, make certain the equipment and the television or radio are on circuits controlled by different circuit breakers or fuses.)

Modifications to this product not authorized by Cisco Systems, Inc. could void the FCC approval and negate your authority to operate the product.

The Cisco implementation of TCP header compression is an adaptation of a program developed by the University of California, Berkeley (UCB) as part of UCB's public domain version of the UNIX operating system. All rights reserved. Copyright © 1981, Regents of the University of California.

NOTWITHSTANDING ANY OTHER WARRANTY HEREIN, ALL DOCUMENT FILES AND SOFTWARE OF THESE SUPPLIERS ARE PROVIDED "AS IS" WITH ALL FAULTS. CISCO AND THE ABOVE-NAMED SUPPLIERS DISCLAIM ALL WARRANTIES, EXPRESSED OR IMPLIED, INCLUDING, WITHOUT LIMITATION, THOSE OF MERCHANTABILITY, FITNESS FOR A PARTICULAR PURPOSE AND NONINFRINGEMENT OR ARISING FROM A COURSE OF DEALING, USAGE, OR TRADE PRACTICE.

IN NO EVENT SHALL CISCO OR ITS SUPPLIERS BE LIABLE FOR ANY INDIRECT, SPECIAL, CONSEQUENTIAL, OR INCIDENTAL DAMAGES, INCLUDING, WITHOUT LIMITATION, LOST PROFITS OR LOSS OR DAMAGE TO DATA ARISING OUT OF THE USE OR INABILITY TO USE THIS MANUAL, EVEN IF CISCO OR ITS SUPPLIERS HAVE BEEN ADVISED OF THE POSSIBILITY OF SUCH DAMAGES.

CCDE, CCENT, Cisco Eos, Cisco Lumin, Cisco Nexus, Cisco StadiumVision, Cisco TelePresence, the Cisco logo, DCE, and Welcome to the Human Network are trademarks; Changing the Way We Work, Live, Play, and Learn and Cisco Store are service marks; and Access Registrar, Aironet, AsyncOS, Bringing the Meeting To You, Catalyst, CCDA, CCDP, CCIE, CCIP, CCNA, CCNP, CCSP, CCVP, Cisco, the Cisco Certified Internetwork Expert logo, Cisco IOS, Cisco Press, Cisco Systems, Cisco Systems Capital, the Cisco Systems logo, Cisco Unity, Collaboration Without Limitation, EtherFast, EtherSwitch, Event Center, Fast Step, Follow Me Browsing, FormShare, GigaDrive, HomeLink, Internet Quotient, IOS, iPhone, iQ Expertise, the iQ logo, iQ Net Readiness Scorecard, iQuick Study, IronPort, the IronPort logo, LightStream, Linksys, MediaTone, MeetingPlace, MeetingPlace Chime Sound, MGX, Networkers, Networking Academy, Network Registrar, PCNow, PIX, PowerPanels, ProConnect, ScriptShare, SenderBase, SMARTnet, Spectrum Expert, StackWise, The Fastest Way to Increase Your Internet Quotient, TransPath, WebEx, and the WebEx logo are registered trademarks of Cisco Systems, Inc. and/or its affiliates in the United States and certain other countries.

All other trademarks mentioned in this document or Website are the property of their respective owners. The use of the word partner does not imply a partnership relationship between Cisco and any other company. (0807R)

Any Internet Protocol (IP) addresses used in this document are not intended to be actual addresses. Any examples, command display output, and figures included in the document are shown for illustrative purposes only. Any use of actual IP addresses in illustrative content is unintentional and coincidental.

*Installation and Upgrade Guide for Cisco Unified Videoconferencing 3522 BRI Gateway and 3527 PRI Gateway Release 5.6* © 2008 Cisco Systems, Inc. All rights reserved.

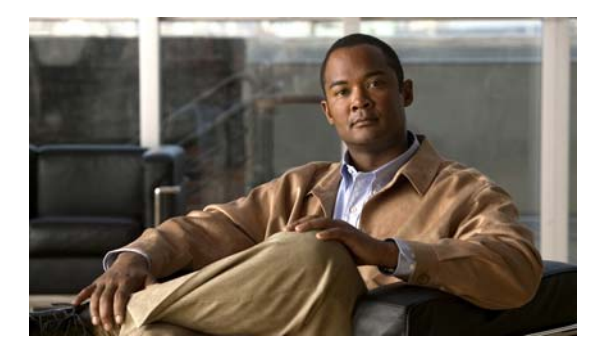

### **CONTENTS**

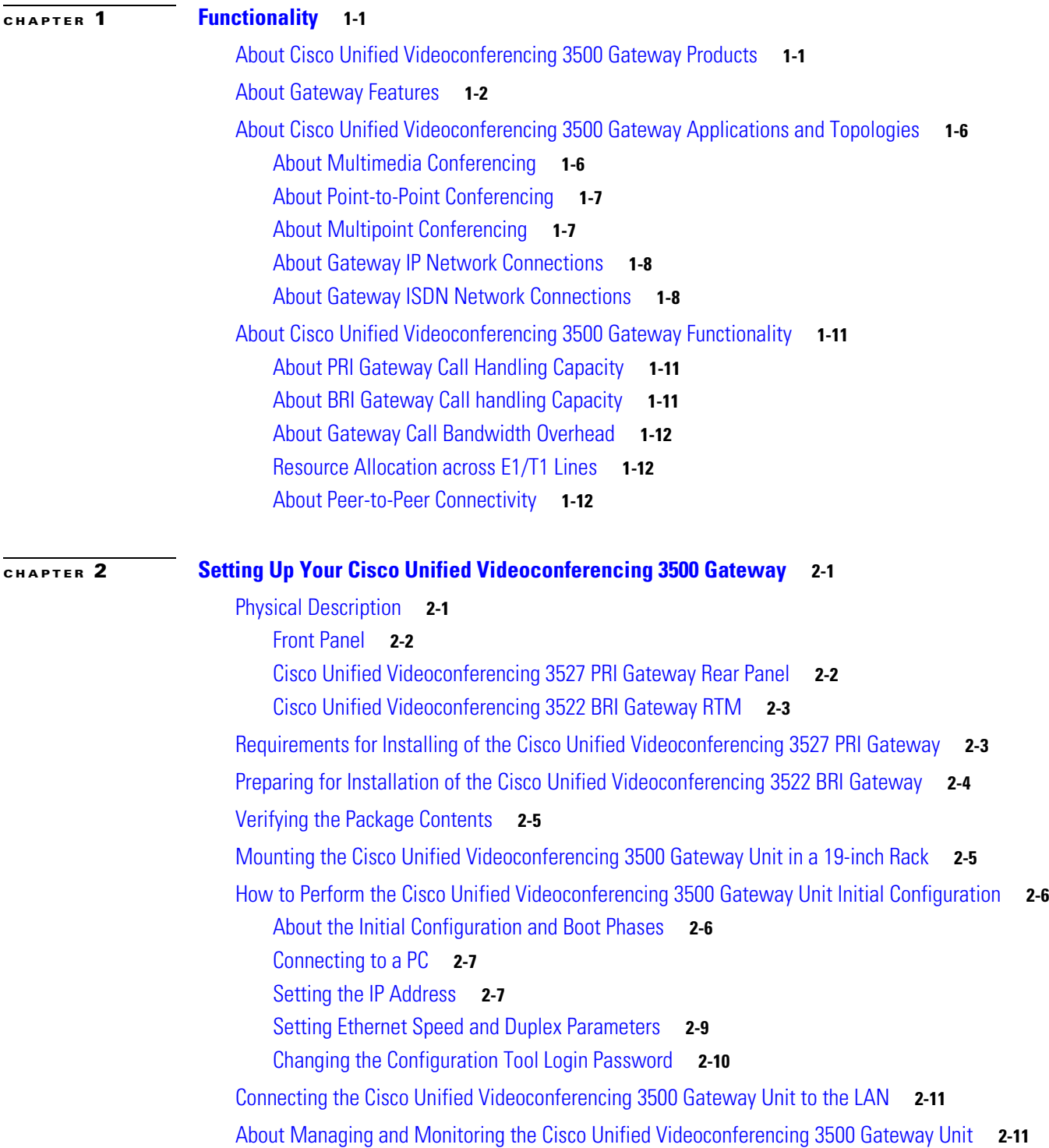

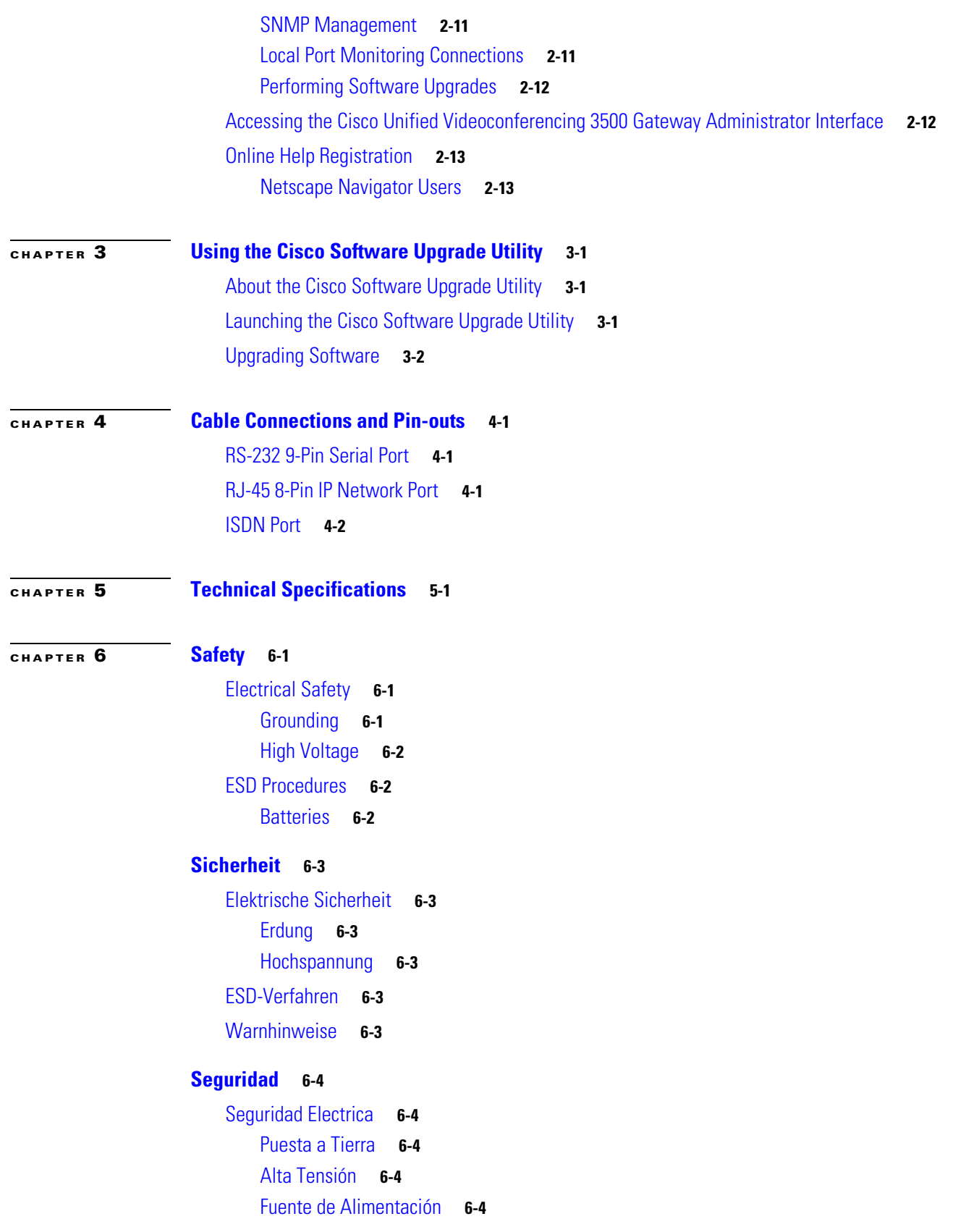

 $\mathbf l$ 

 $\blacksquare$ 

Procedimientos ESD **6-5 Securite 6-6** Securite Electrique **6-6** Mise a la Terre **6-6** Haute Tension **6-7** Prevention des Decharges Electrostatiques **6-7 CHAPTER 7 Compliance and Certifications 7-1** Safety Compliance **7-1** EMC **7-1** FCC Part 15 Notice **7-2** Telecom **7-2** ACTA Part 68 Notice **7-2** Industry Canada **7-3** Environmental Compliance **7-3**

**I [NDEX](#page-48-0)**

**Contents**

п

 $\mathbf l$ 

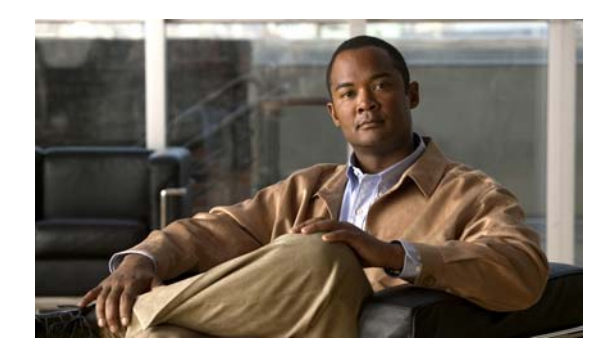

# **CHAPTER 1**

# **Functionality**

- **•** About Cisco [Unified Videoconferencing](#page-6-0) 3500 Gateway Products, page 1-1
- **•** [About Gateway Features, page](#page-7-0) 1-2
- About Cisco Unified Videoconferencing 3500 [Gateway Applications and Topologies, page](#page-11-0) 1-6
- About Cisco Unified Videoconferencing 3500 [Gateway Functionality, page](#page-16-0) 1-11

# <span id="page-6-0"></span>**About Cisco Unified Videoconferencing 3500 Gateway Products**

The Cisco Unified Videoconferencing 3500 Gateway series consists of these products:

**•** Cisco Unified Videoconferencing 3527 PRI Gateway

The Cisco Unified Videoconferencing 3527 PRI Gateway enables audio, video, and data communication between H.320 endpoints that connect through ISDN, and H.323 endpoints that connect through a packet-based network. For voice-over-IP, the gateway enables PSTN voice callers to connect from the ISDN network to IP voice callers. The Cisco Unified Videoconferencing 3527 PRI Gateway supports one PRI ISDN port.

**•** Cisco Unified Videoconferencing 3522 BRI Gateway

The Cisco Unified Videoconferencing 3522 BRI Gateway enables audio, video and data communication between H.320 endpoints that connect through Integrated Services Digital Network (ISDN), and H.323 endpoints that connect through a packet-based network. For voice-over-IP, the gateway enables Public Switched Telephone Network (PSTN) voice callers to connect with IP voice callers. The Cisco Unified Videoconferencing 3522 BRI Gateway supports up to four BRI ISDN ports.

# <span id="page-7-0"></span>**About Gateway Features**

Table 1-1 lists the major features of the Cisco Unified Videoconferencing 3500 Gateway.

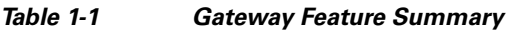

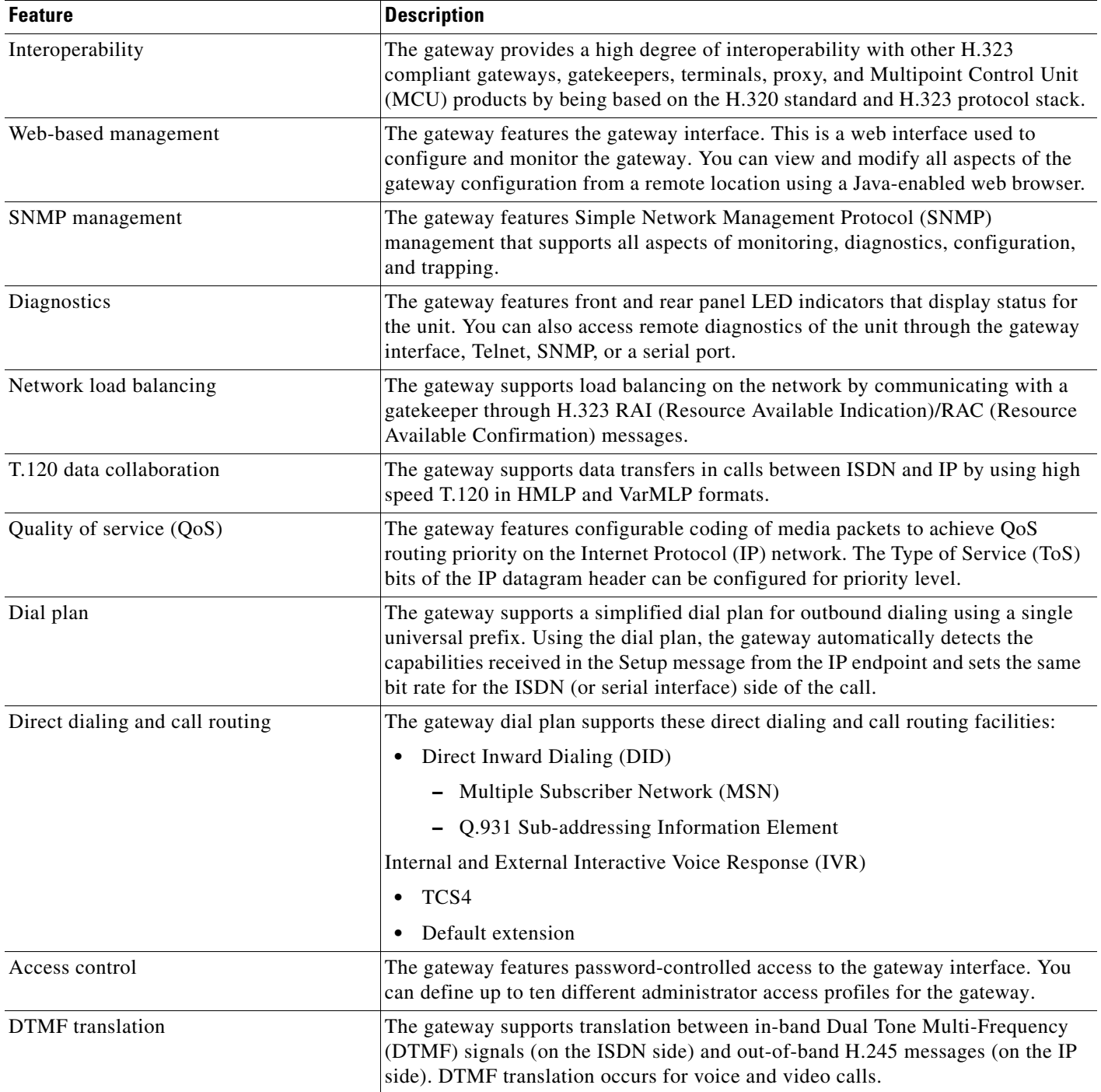

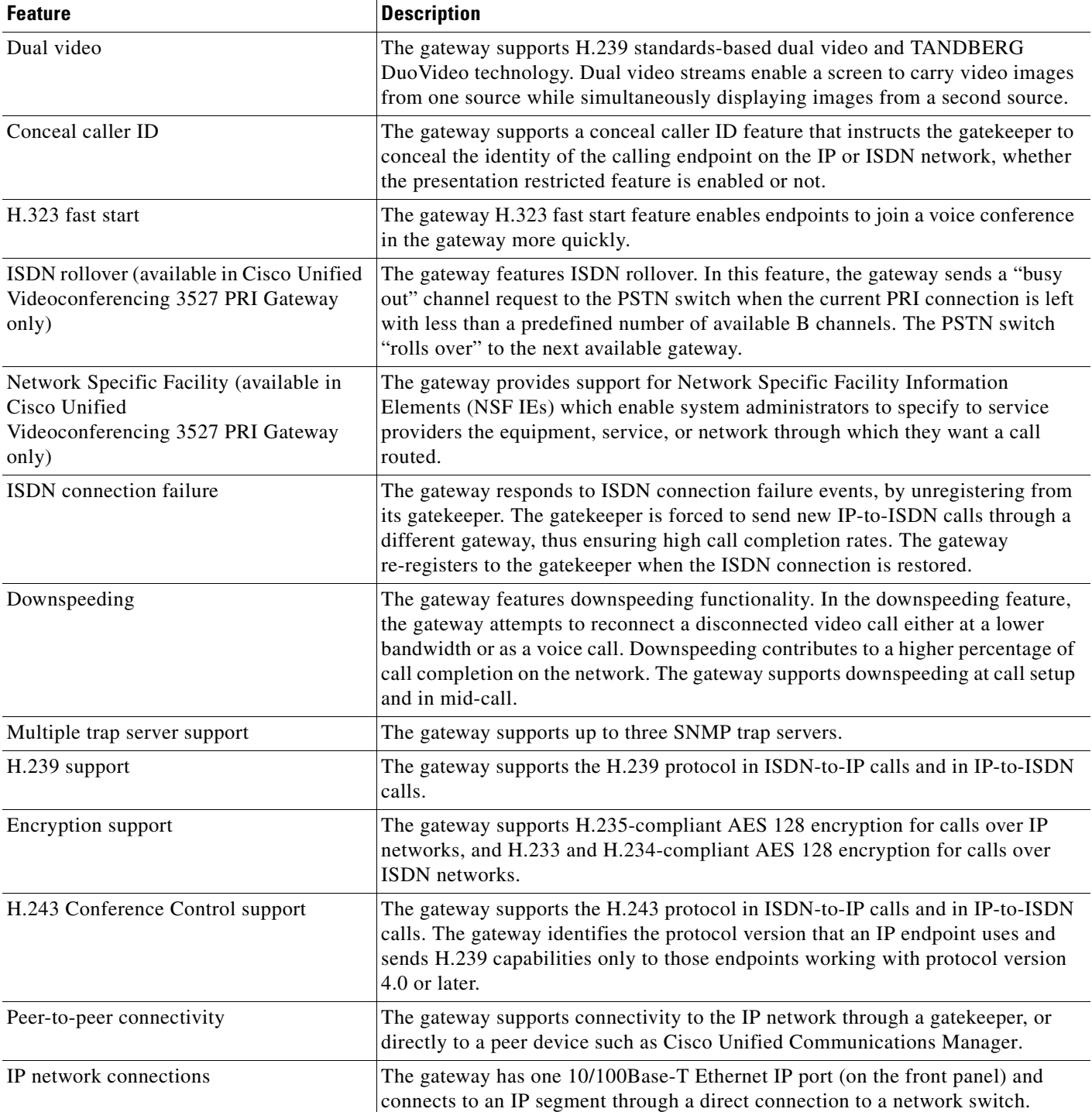

#### *Table 1-1 Gateway Feature Summary (continued)*

Table 1-2 lists features for specific Cisco gateways.

**The Second** 

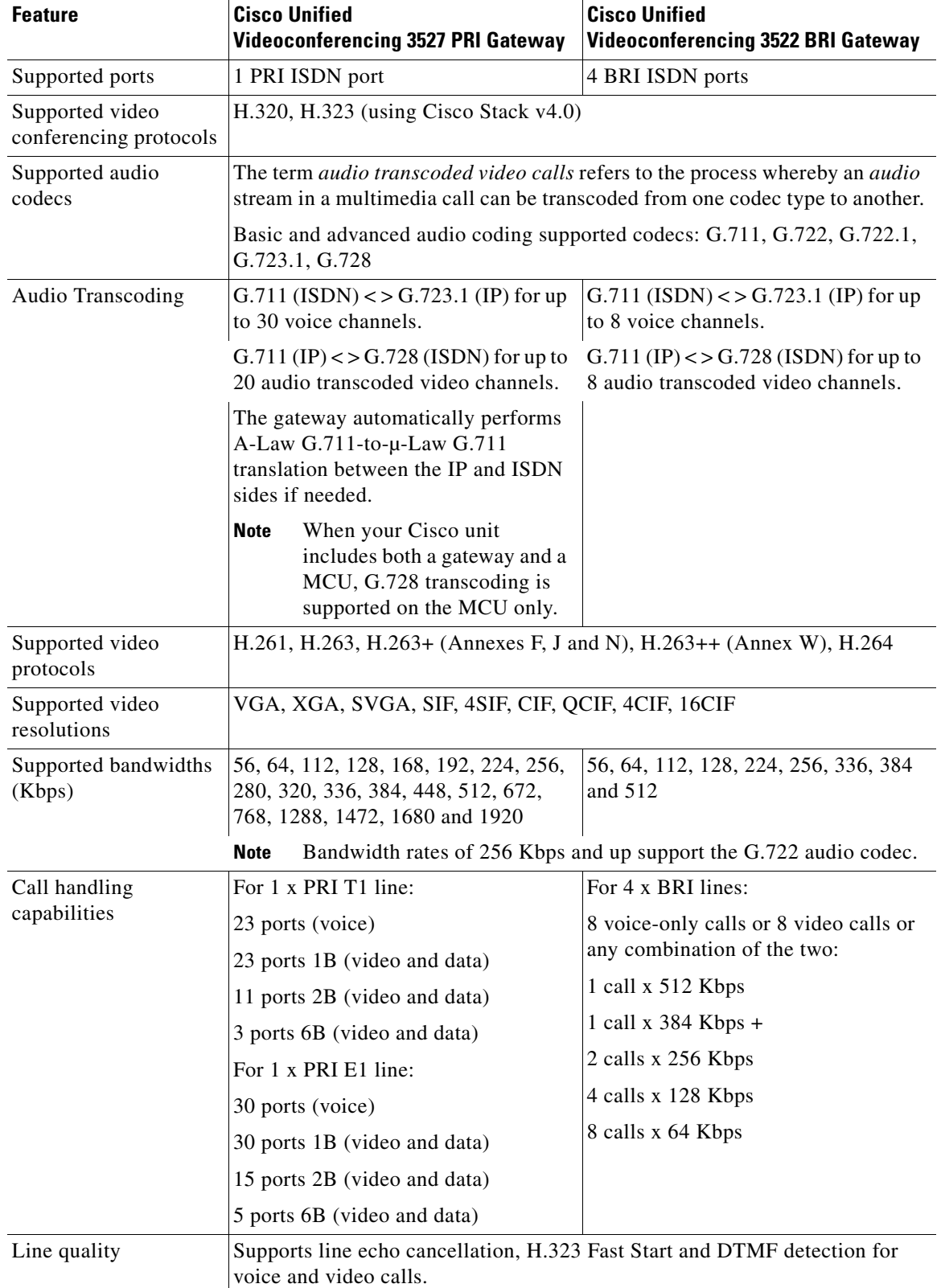

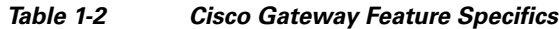

a s

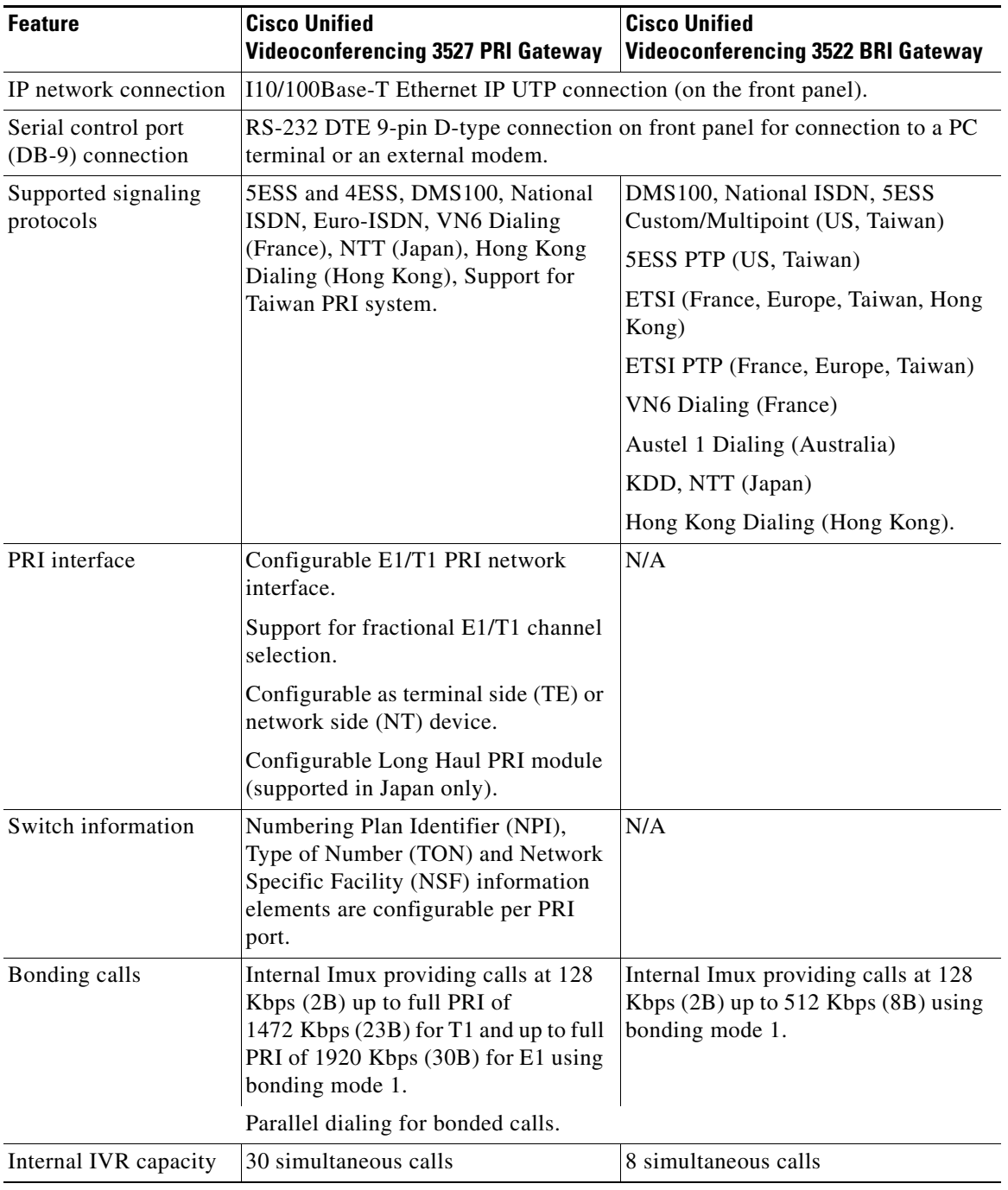

#### *Table 1-2 Cisco Gateway Feature Specifics (continued)*

# <span id="page-11-0"></span>**About Cisco Unified Videoconferencing 3500 Gateway Applications and Topologies**

- **•** [About Multimedia Conferencing, page](#page-11-2) 1-6)
- **•** [About Point-to-Point Conferencing, page](#page-12-0) 1-7)
- **•** [About Multipoint Conferencing, page](#page-12-1) 1-7)
- **•** [About Gateway IP Network Connections, page](#page-13-0) 1-8)
- **•** [About Gateway ISDN Network Connections, page](#page-13-1) 1-8)

## <span id="page-11-2"></span>**About Multimedia Conferencing**

The Cisco PRI gateway and BRI gateway enable H.323 endpoints on the IP network to communicate with an H.320 terminal, an ISDN phone, or a regular phone on a circuit-switched public network without having to connect directly to these networks. The gateway allows all IP network terminals to support video conferences without connecting every desktop computer to an ISDN line (see [Figure](#page-11-1) 1-1).

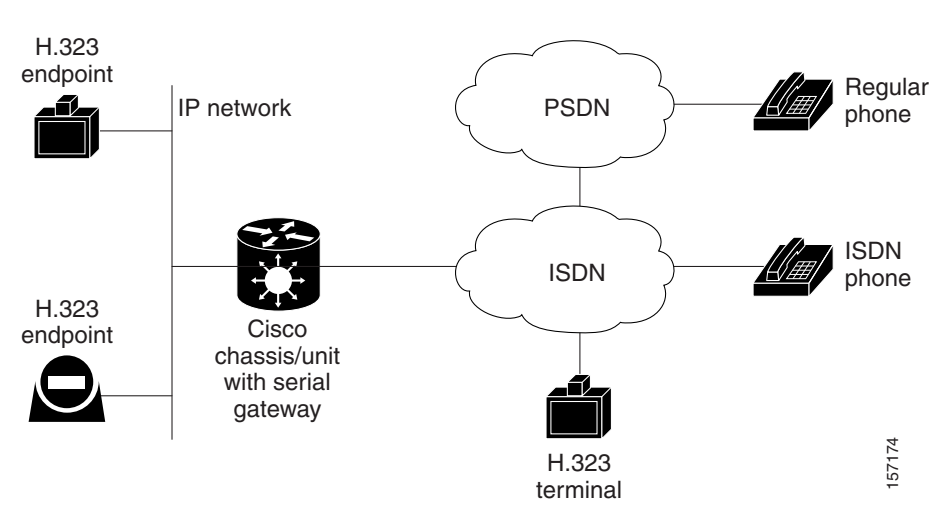

<span id="page-11-1"></span>*Figure 1-1 Multimedia Conferencing through the Gateway*

Typical multimedia conferencing applications include:

- **•** Business video conferencing
- **•** Distance learning
- **•** Telemedicine
- **•** Video-enabled call centers
- **•** Telecommuting

## <span id="page-12-0"></span>**About Point-to-Point Conferencing**

The Cisco BRI gateway enables direct video, voice, and data communication between an H.320 (ISDN) terminal and H.323 (IP) terminals at bandwidths of up to 512 Kbps (4 BRI lines) using bonding mode 1 (see [Figure](#page-12-2) 1-2).

The Cisco PRI gateway enables direct video, voice, and data communication between an H.320 (ISDN) terminal and H.323 (IP) terminals at bandwidths of up to 1472 Kbps (23B bonding for T1) and up to 1920 Kbps (30B bonding for E1).

<span id="page-12-2"></span>*Figure 1-2 Point-to-Point Conferencing through the Gateway*

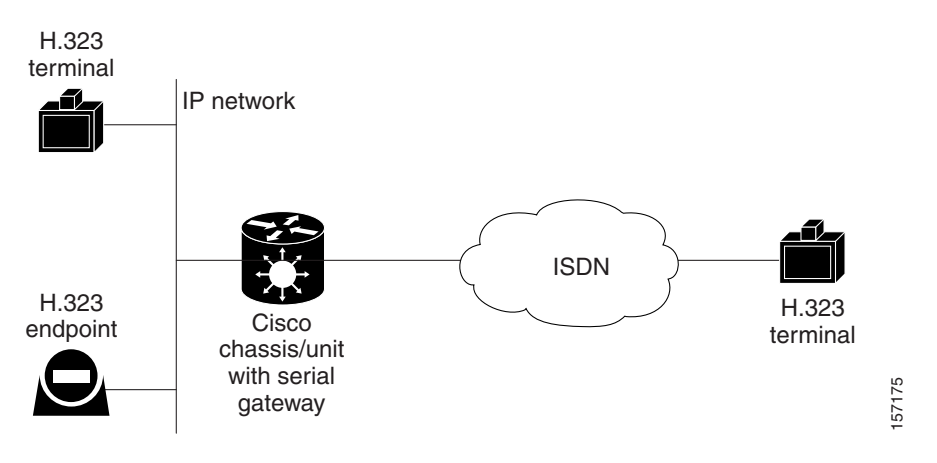

## <span id="page-12-1"></span>**About Multipoint Conferencing**

Together with the Cisco MCU, the Cisco PRI gateway and BRI gateway enable H.320 ISDN terminals to participate in a mixed ISDN-IP multipoint multimedia conference with IP network endpoints (see [Figure](#page-13-2) 1-3).

For example, when an H.320 ISDN terminal wants to participate in a multipoint conference with H.323 IP endpoints, the H.320 ISDN terminal can either join the multipoint conference by dialing to the gateway, or be invited into the conference by one of the participating IP endpoints. In either case, the gateway connects the ISDN terminal to the Cisco MCU, enabling it to participate in the multipoint conference.

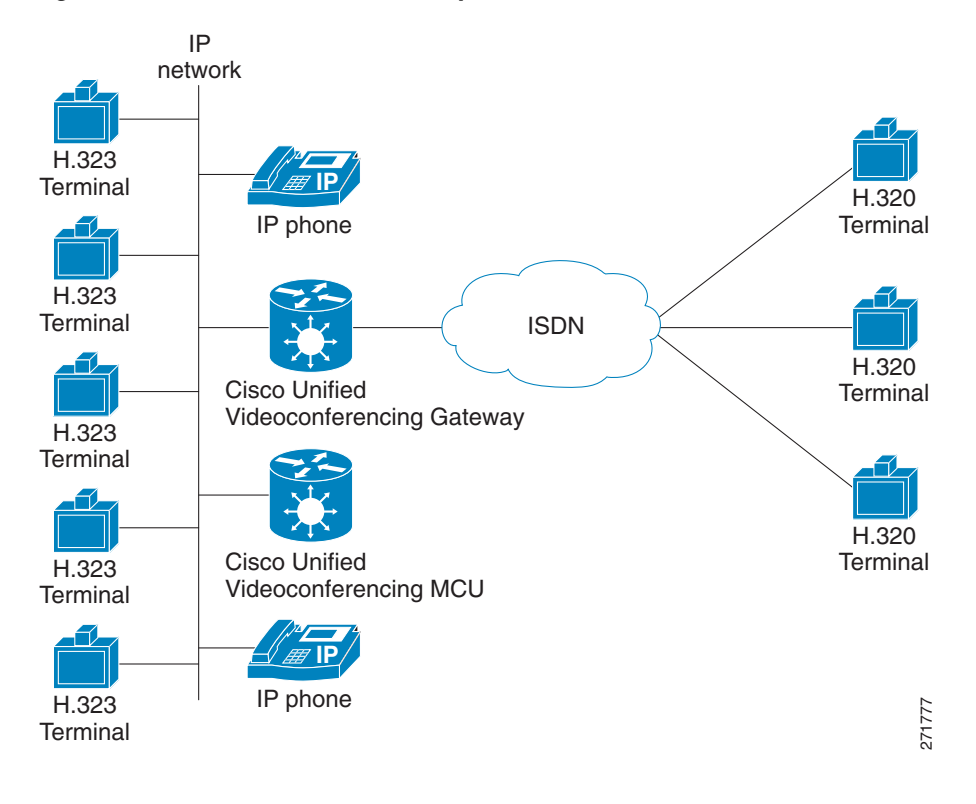

<span id="page-13-2"></span>*Figure 1-3 Mixed ISDN-IP Multipoint Multimedia Conference*

### <span id="page-13-0"></span>**About Gateway IP Network Connections**

The Cisco PRI gateway and BRI gateway feature one 10/100Base-T Ethernet IP port (on the front panel) and connect to an IP segment through a direct connection to a network switch.

## <span id="page-13-1"></span>**About Gateway ISDN Network Connections**

The Cisco BRI gateway features four BRI ISDN connections. Each BRI line provides two B channels and one D signalling channel.

The Cisco PRI gateway features configurable E1/T1 PRI ISDN connections. When configured as an E1 connection, each port provides 30 B channels and one D signaling channel. When configured as a T1 connection, each port provides 23 B channels and one D signaling channel. The type of line available depends on your local ISDN provider. You configure the gateway PRI port to an E1 or T1 interface accordingly. In addition, you can choose to activate only specific channels by using fractional channel selection.

### **PRI Gateways**

You can connect the PRI gateway directly to a PRI line provided by your local ISDN provider (as shown in [Figure](#page-14-0) 1-4), or to a local private branch exchange (PBX) that provides the PRI connection (as shown in [Figure](#page-14-1) 1-5).

<span id="page-14-0"></span>*Figure 1-4 Connecting the PRI Gateway Directly to a Central Office Switch*

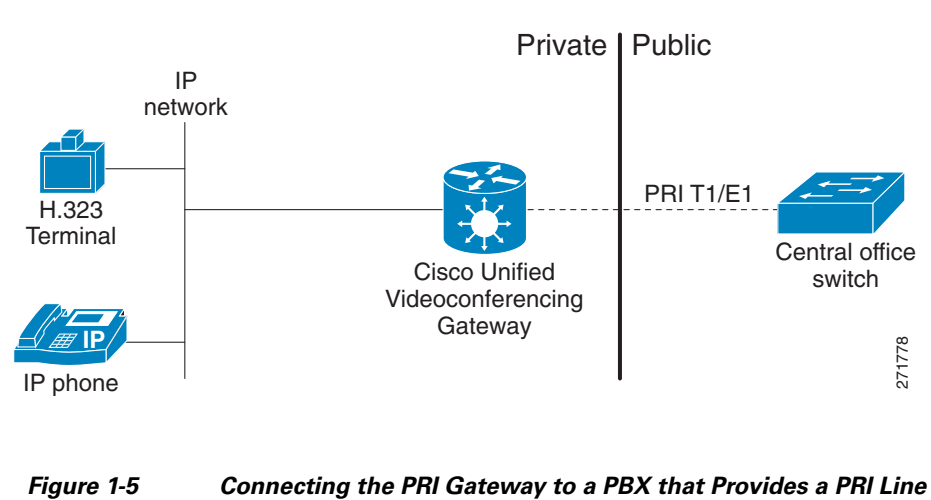

<span id="page-14-1"></span>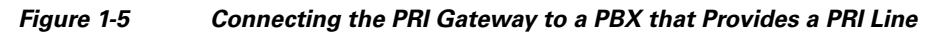

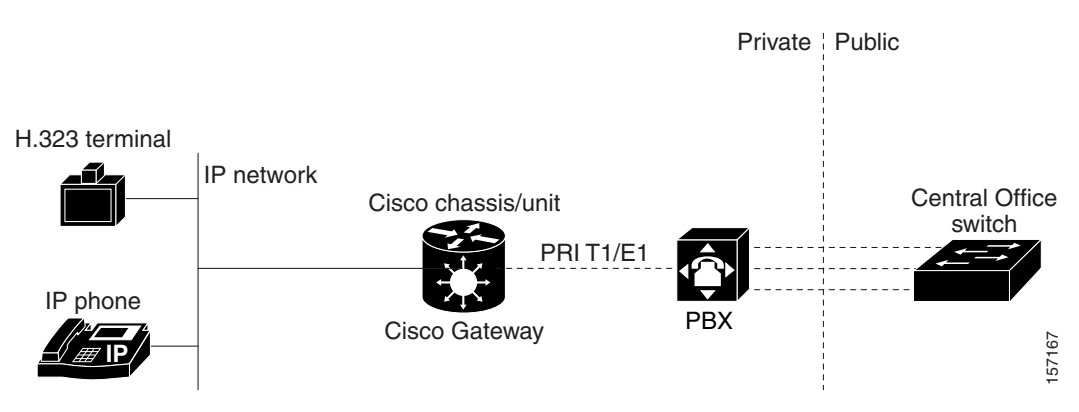

### **BRI Gateways**

You can connect the BRI gateway to a local private branch exchange (PBX) that provides the BRI connection (as shown in Figure 1-6), or to a public phone network using an NT1 device (as shown in Figure 1-7).

#### *Figure 1-6 Connecting the BRI Gateway Directly to a PBX that Provides a BRI Line*

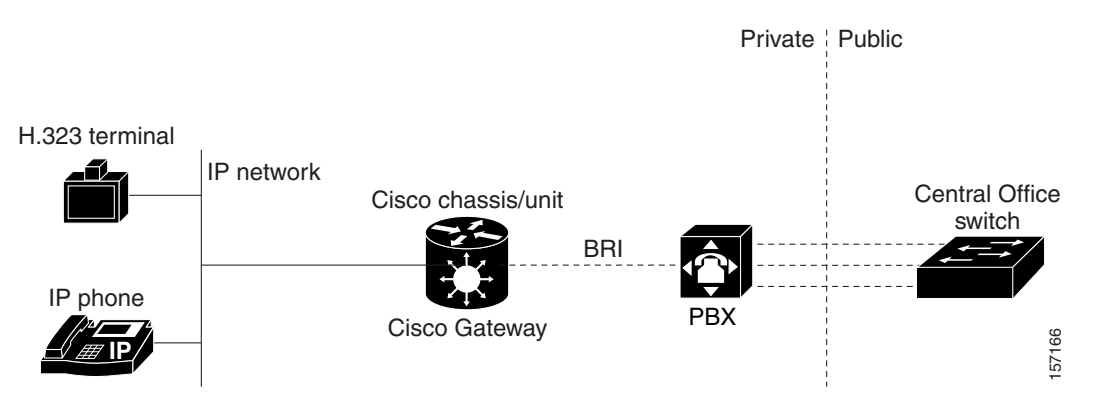

*Figure 1-7 Connecting the BRI Gateway Directly to a Central Office Switch*

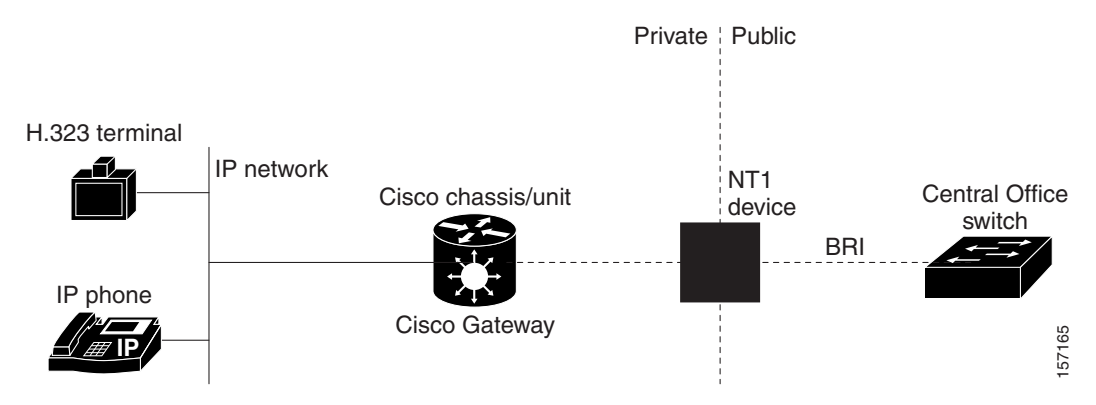

a ka

# <span id="page-16-0"></span>**About Cisco Unified Videoconferencing 3500 Gateway Functionality**

- **•** [About PRI Gateway Call Handling Capacity, page](#page-16-1) 1-11
- **•** [About BRI Gateway Call handling Capacity, page](#page-16-2) 1-11
- **•** [About Gateway Call Bandwidth Overhead, page](#page-17-0) 1-12
- **•** [About Peer-to-Peer Connectivity, page](#page-17-1) 1-12

## <span id="page-16-1"></span>**About PRI Gateway Call Handling Capacity**

Table 1-3 lists the maximum call handling capacity of the PRI gateway for different types of calls.

| <b>Call Type</b>          | <b>Maximum Number of</b><br><b>Calls Using 1 x E1 PRI</b><br>Line | <b>Maximum Number of</b><br><b>Calls Using 1 X T1 PRI</b><br>Line |
|---------------------------|-------------------------------------------------------------------|-------------------------------------------------------------------|
| voice $(64 \text{ Kbps})$ | 30                                                                | 23                                                                |
| 2B video (128 Kbps)       | 15                                                                | 11                                                                |
| 6B video (384 Kbps)       | 5                                                                 | 3                                                                 |
| 12B video (768 Kbps)      | 2                                                                 |                                                                   |

*Table 1-3 PRI Gateway Call Handling Capacity*

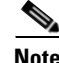

**Note** Enabling ISDN-to-IP DTMF detection in the PRI gateway for video calls reduces the number of supported calls by half.

## <span id="page-16-2"></span>**About BRI Gateway Call handling Capacity**

Table 1-4 lists the maximum call handling capacity of the BRI gateway for four BRI lines, eight voice-only calls, or eight video calls, or any combination of the two.

*Table 1-4 BRI Gateway Call Handling Capacity*

| <b>Number of Calls</b> | <b>Capacity</b>       |  |
|------------------------|-----------------------|--|
|                        | 384 Kbps+ or 412 Kbps |  |
| 2                      | 256 Kbps              |  |
| $\overline{4}$         | 128 Kbps              |  |
| 8                      | 64 Kbps               |  |

## <span id="page-17-0"></span>**About Gateway Call Bandwidth Overhead**

According to the H.320 standard, the available bandwidth allocated to a call at any given bit rate will always be slightly less than the stated maximum for the following reasons:

- **•** All stated maximum call bandwidths include provision for control, audio, video, and data traffic.
- **•** Video traffic on the ISDN side contains additional bits for error correction purposes which also consume bandwidth. Video traffic on the IP side does not include this additional load.
- **•** Opening an audio channel further reduces the bandwidth available to the video traffic.

For example, a call at 384 Kbps actually has only 363 Kbps available to it. Control and error correction account for the remaining 21 Kbps.

## **Resource Allocation across E1/T1 Lines**

The gateway can allocate bandwidth resources to calls across separate E1 or T1 connections to maximize bandwidth capacity in cases where there is not enough capacity for a call on a single E1 or T1 connection, but where sufficient capacity does exist when remaining capacity on both E1/T1 lines is combined.

For example, a gateway using two T1 lines can support three 6B calls on each T1 line, with 320 Kbps spare capacity per line:

- **•** Each T1 line provides 23 B channels.
- **•** Each B channel supports 64 Kbps
- Each T1 line supports  $23 \times 64 = 1472$  Kbps
- **•** Each 6B call requires 6 x 64 = 384 Kbps
- Each T1 line supports  $1472/384 = 36B$  calls  $+ 320$  Kbps spare

The gateway processes an additional 6B call requiring a further 384 Kbps by taking bandwidth resources from each of the two T1 lines, both of which have 320 Kbps available. In this way, the gateway spreads the call over both T1 lines.

### <span id="page-17-1"></span>**About Peer-to-Peer Connectivity**

The gateway supports the following types of connectivity to the IP network

- **•** Through a gatekeeper
- **•** Directly to a peer device such as Cisco Unified Communications Manager without the need for a gatekeeper.

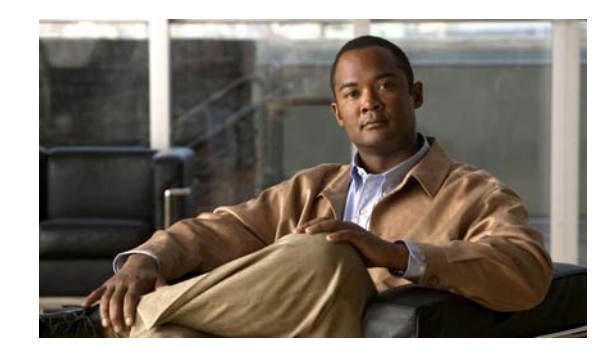

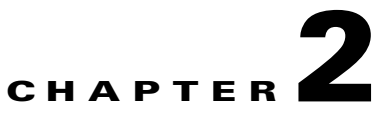

# **Setting Up Your Cisco Unified Videoconferencing 3500 Gateway**

- **•** [Physical Description, page](#page-18-0) 2-1
- **•** [Requirements for Installing of the Cisco](#page-20-1) Unified Videoconferencing 3527 PRI Gateway, page 2-3
- **•** [Preparing for Installation of the Cisco](#page-21-0) Unified Videoconferencing 3522 BRI Gateway, page 2-4
- **•** [Verifying the Package Contents, page](#page-22-0) 2-5
- Mounting the Cisco Unified Videoconferencing 3500 [Gateway Unit in a 19-inch Rack, page](#page-22-1) 2-5
- How to Perform the Cisco Unified Videoconferencing 3500 Gateway Unit Initial Configuration, [page](#page-23-0) 2-6
- Connecting the Cisco Unified Videoconferencing 3500 [Gateway Unit to the LAN, page](#page-28-0) 2-11
- **•** About Managing and Monitoring the Cisco Unified Videoconferencing 3500 Gateway Unit, page 2-11
- Accessing the Cisco Unified Videoconferencing 3500 [Gateway Administrator Interface, page](#page-29-0) 2-12
- **•** [Online Help Registration, page](#page-30-0) 2-13

## <span id="page-18-0"></span>**Physical Description**

- **•** [Front Panel, page](#page-19-0) 2-2
- **•** Cisco [Unified Videoconferencing](#page-19-1) 3527 PRI Gateway Rear Panel, page 2-2
- **•** Cisco [Unified Videoconferencing](#page-20-0) 3522 BRI Gateway RTM, page 2-3

## <span id="page-19-0"></span>**Front Panel**

[Figure](#page-19-2) 2-1 shows the front panel of the Cisco Unified Videoconferencing 3500 Gateway unit. Table 2-1 describes the components of the front panel.

<span id="page-19-2"></span>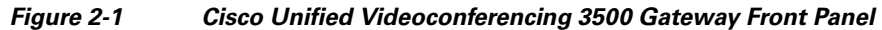

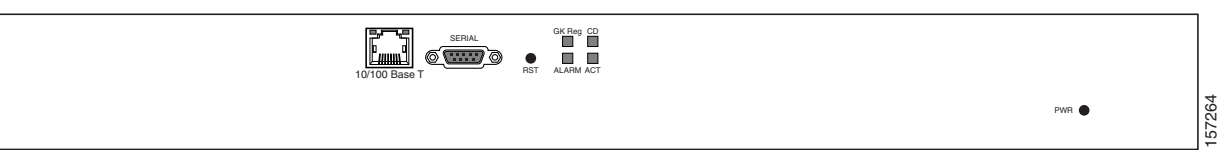

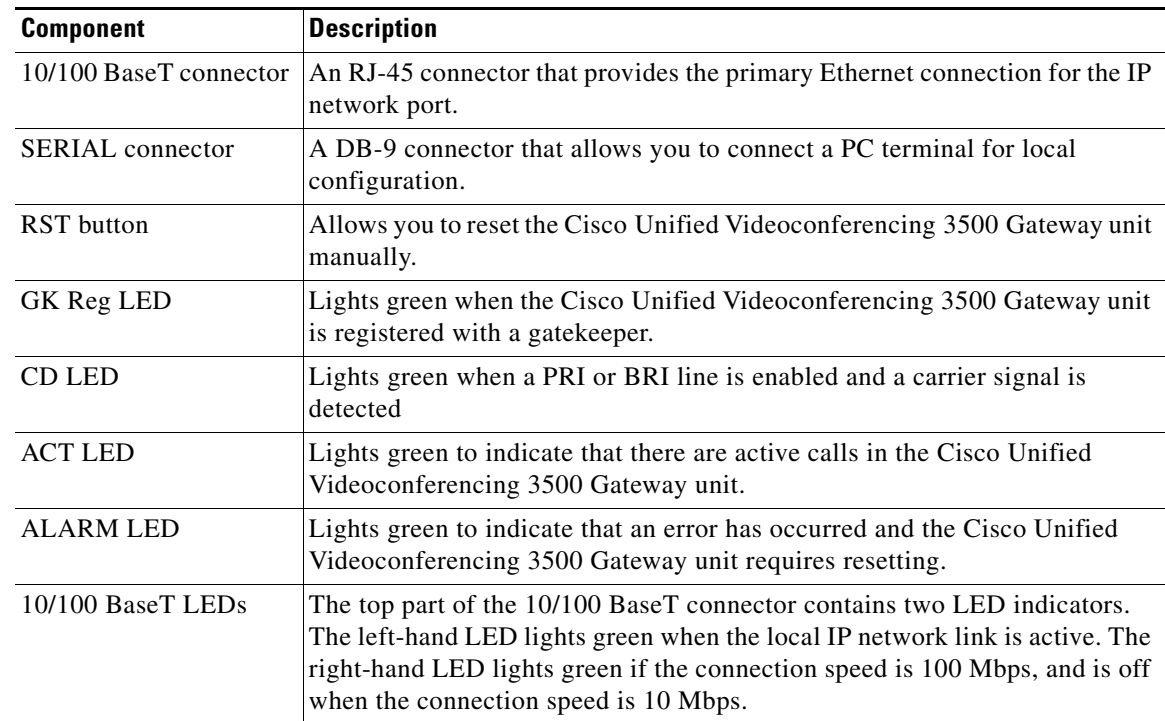

#### *Table 2-1 Front Panel Components*

## <span id="page-19-1"></span>**Cisco Unified Videoconferencing 3527 PRI Gateway Rear Panel**

Figure 2-2 shows the rear panel components of the Cisco Unified Videoconferencing 3527 PRI Gateway unit. Table 2-2 describes these components.

#### *Figure 2-2 Cisco Unified Videoconferencing 3527 PRI Gateway: Rear Panel*

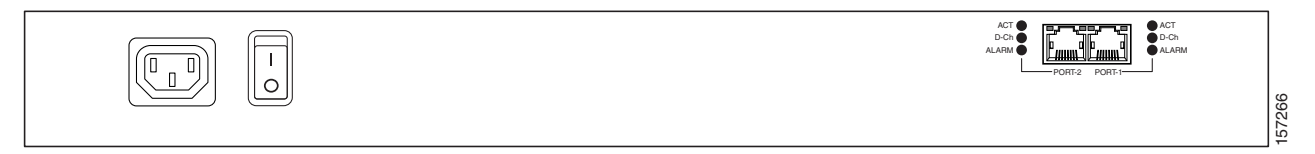

**The State** 

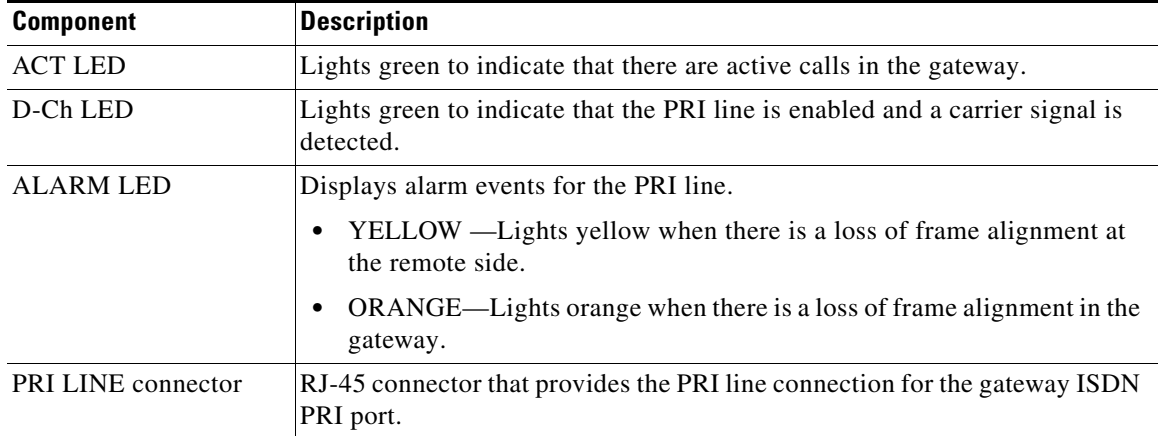

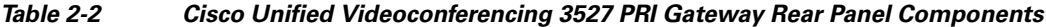

## <span id="page-20-0"></span>**Cisco Unified Videoconferencing 3522 BRI Gateway RTM**

Figure 2-3 shows the rear panel components of the Cisco Unified Videoconferencing 3522 BRI Gateway unit. Table 2-3 describes these components.

*Figure 2-3 Cisco Unified Videoconferencing 3522 BRI Gateway: Rear Panel*

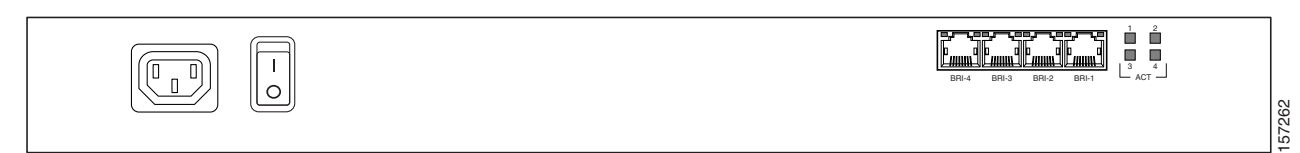

*Table 2-3 Cisco Unified Videoconferencing 3522 BRI Gateway Rear Panel Components*

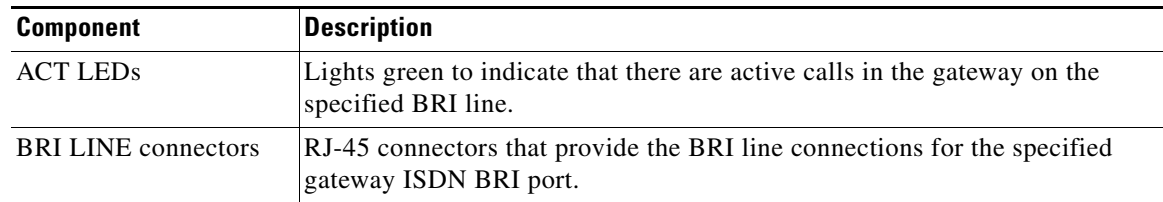

# <span id="page-20-1"></span>**Requirements for Installing of the Cisco Unified Videoconferencing 3527 PRI Gateway**

These are the requirements for installing the Cisco Unified Videoconferencing 3527 PRI Gateway unit.

- Proper clearance at the sides of the unit to allow adequate ventilation, and at least 20 cm clearance at the back of the unit to allow access to cable connections
- **•** A PC with a serial port and terminal emulation software to assign the Cisco Unified Videoconferencing 3527 PRI Gateway unit an IP address
- Dedicated IP address for the Cisco Unified Videoconferencing 3527 PRI Gateway unit
- **•** The IP address of the router that the Cisco Unified Videoconferencing 3527 PRI Gateway unit will use to communicate across the network
- For an H.323 environment, the IP address of the H.323 gatekeeper with which you want the Cisco Unified Videoconferencing 3527 PRI Gateway unit to register
- **•** Available IP network ports on the switch for the Cisco Unified Videoconferencing 3527 PRI Gateway unit
- **•** A grounded AC power outlet
- **•** A 10BaseT or 100BaseT LAN cable
- Ambient room temperature range of  $32^{\circ}$  to  $104^{\circ}F (0^{\circ}$  to  $40^{\circ}C)$
- **•** Non-condensing relative humidity range of 5% to 90%

# <span id="page-21-0"></span>**Preparing for Installation of the Cisco Unified Videoconferencing 3522 BRI Gateway**

The Cisco Unified Videoconferencing 3522 BRI Gateway prepares the signaling for outbound videoconference calls that are transmitted over Integrated Services Digital Network (ISDN) networks. For videoconference information to arrive at its destination, you must work with the BRI service provider to ensure that the gateway and the ISDN service are compatible. You must gather information about the service provider equipment and provide the service provider with information about the gateway.

Before you order BRI service or connect the Cisco Unified Videoconferencing 3522 BRI Gateway to your existing BRI service, we suggest that you gather the following information.

#### **Procedure**

**Step 1** Identify the ISDN provider you want to use as your Local Exchange Carrier (LEC) for local calls.

The LEC is the local telephone company that provides ISDN services for your local calling area and to which your equipment connects.

**Step 2** Identify the ISDN provider you want to use as your Interexchange Carrier (IEC) for long-distance calls.

The IEC and the LEC are different companies. Often the LEC will contact the IEC and provision long-distance service for you. Verify that your LEC performs this task, and contact an IEC if the LEC does not.

- **Step 3** Determine how many BRI lines you want to connect to the gateway.
- **Step 4** Identify the ISDN equipment or signaling format your LEC uses.
- **Step 5** Determine whether you want to use layer 1 line hunting.
- **Step 6** Have your ISDN service provider turn off the following switch settings:
	- **•** Packet Mode Data on the D channel
	- **•** Terminal Display Text
	- **•** EKTS
	- **•** Call Appearances
- **•** Key Hold
- **•** ACO

## <span id="page-22-0"></span>**Verifying the Package Contents**

#### **Procedure**

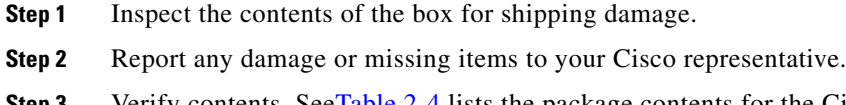

<span id="page-22-2"></span>**Step 3** Verify contents. See[Table](#page-22-2) 2-4 lists the package contents for the Cisco Unified Videoconferencing 3500 Gateway unit.

*Table 2-4 Package Contents with Cisco Unified Videoconferencing 3500 Gateway Unit*

| <b>Product</b>                                                                                                    | <b>Contents</b>                                                                                   |
|----------------------------------------------------------------------------------------------------|---------------------------------------------------------------------------------------------------|
| Cisco Unified<br>Videoconferencing 3527 PRI Gateway or<br>Cisco Unified<br>Videoconferencing 3522 BRI Gateway unit | Cisco Unified Videoconferencing 3500 Gateway<br>Unit                                              |
|                                                                                                    | Guide to Cisco Conferencing Documentation                                                         |
|                                                                                                    | Regulatory Compliance and Safety Information for<br>Cisco Unified Videoconferencing 3500 Products |
|                                                                                                    | Cisco Unified Videoconferencing Software<br>CD-ROM                                                |
|                                                                                                    | Cisco Information Package                                                                         |

## <span id="page-22-1"></span>**Mounting the Cisco Unified Videoconferencing 3500 Gateway Unit in a 19-inch Rack**

You can optionally mount the Cisco Unified Videoconferencing 3500 Gateway unit in a standard 19-inch rack. Two mounting brackets and a set of screws are included in the Cisco Unified Videoconferencing 3500 Gateway unit shipping box.

#### **Procedure**

- **Step 1** Disconnect all cables including the power cables.
- **Step 2** Place the Cisco Unified Videoconferencing 3500 Gateway unit right-side up on a hard flat surface, with the front panel facing you.
- **Step 3** Position a mounting bracket over the mounting holes on each side of the Cisco Unified Videoconferencing 3500 Gateway unit, as shown in [Figure](#page-23-1) 2-4.

<span id="page-23-1"></span>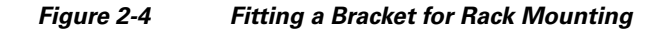

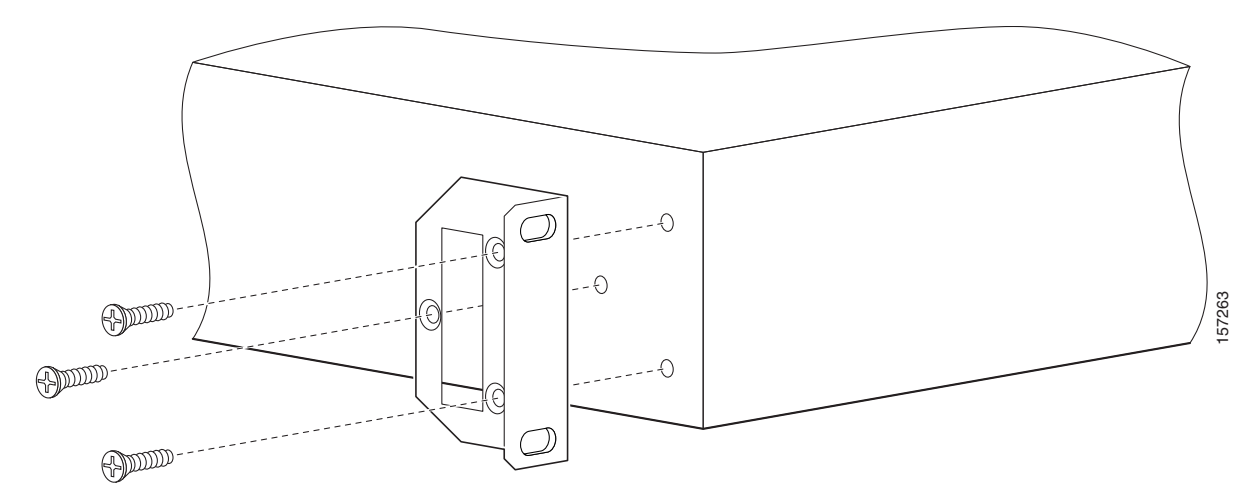

- **Step 4** Pass the screws through the brackets and tighten them into the screw holes on each side of the Cisco Unified Videoconferencing 3500 Gateway unit using a suitable screwdriver.
- **Step 5** Insert the Cisco Unified Videoconferencing 3500 Gateway unit into the 19-inch rack.
- **Step 6** Fasten the brackets to the side rails of the rack.
- **Step 7** Make sure that the air vents at the sides of the Cisco Unified Videoconferencing 3500 Gateway unit are not blocked.

# <span id="page-23-0"></span>**How to Perform the Cisco Unified Videoconferencing 3500 Gateway Unit Initial Configuration**

- **•** [About the Initial Configuration and Boot Phases, page](#page-23-2) 2-6
- **•** [Connecting to a PC, page](#page-24-0) 2-7
- **•** [Setting the IP Address, page](#page-24-1) 2-7
- **•** [Setting Ethernet Speed and Duplex Parameters, page](#page-26-0) 2-9
- [Changing the Configuration Tool Login Password, page](#page-27-0) 2-10

### <span id="page-23-2"></span>**About the Initial Configuration and Boot Phases**

Initial monitoring and administration of the Cisco Unified Videoconferencing 3500 Gateway unit are performed from a remote PC via a serial connection. This allows you to access the boot configuration menu of the Cisco Unified Videoconferencing 3500 Gateway unit. At power-up, the Cisco Unified Videoconferencing 3500 Gateway unit goes through the following boot phases:

- **• Auto-boot**—The embedded operating system initializes and displays basic information.
- **Configuration menu—A** 6-second countdown allows you to enter the configuration menu.
- **Initialization—The Cisco Unified Videoconferencing 3500 Gateway unit completes its boot** sequence and is ready for operation.

**Note** You can perform serial port configuration of the Cisco Unified Videoconferencing 3500 Gateway unit only at startup, during a short period indicated by a 6-second countdown. Once the initialization phase is complete, the only way you can access the configuration menu is by restarting the Cisco Unified Videoconferencing 3500 Gateway unit.

## <span id="page-24-0"></span>**Connecting to a PC**

Use the serial port connection to configure the Cisco Unified Videoconferencing 3500 Gateway unit with an IP address.

#### **Procedure**

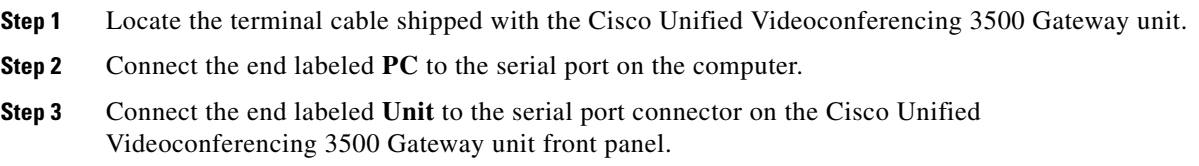

### <span id="page-24-1"></span>**Setting the IP Address**

You use the serial port to configure the unit with an IP address and other address information.

You use the serial port on the Cisco Unified Videoconferencing 3500 Gateway unit front panel to assign a new IP address to your Cisco Unified Videoconferencing 3500 Gateway unit. You must assign the IP address before you connect the Cisco Unified Videoconferencing 3500 Gateway unit to the network.

#### **Before You Begin**

The PC terminal should have an installed terminal emulation application, such as HyperTerminal.

Gather the items listed in [Table](#page-24-2) 2-5 to assign an IP address to the Cisco Unified Videoconferencing 3500 Gateway unit.

#### *Table 2-5 Requirements for Setting the IP Address*

<span id="page-24-2"></span>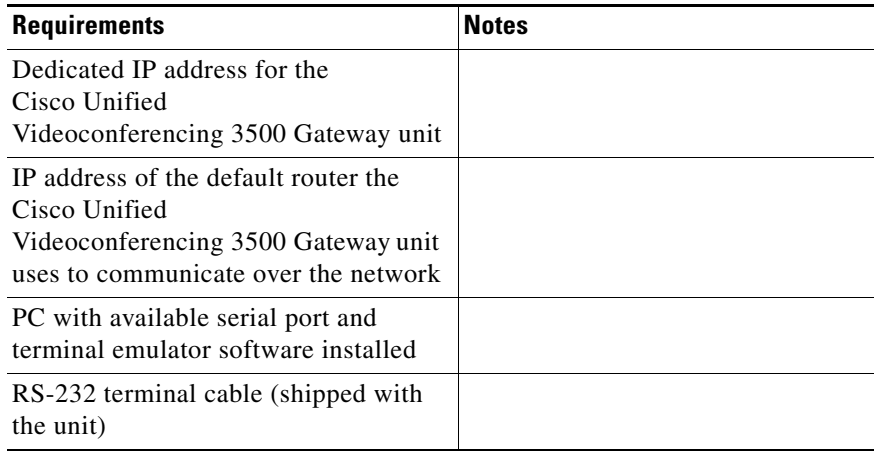

#### **Procedure**

- **Step 1** Connect the supplied terminal cable to the PC terminal.
- **Step 2** Connect the power cable.
- **Step 3** Start the terminal emulation application on the PC.
- **Step 4** Set the communication settings in the terminal emulation application on the PC as follows:
	- **•** Baud rate: 9600
	- **•** Data bits: 8
	- **•** Parity: None
	- **•** Stop bits: 1
	- **•** Flow control: None
- **Step 5** Turn on the power to the Cisco Unified Videoconferencing 3500 Gateway unit.
- **Step 6** After the terminal emulator session starts, press the **RST** button on the Cisco Unified Videoconferencing 3500 Gateway unit front panel to reset the module.

A log of the auto-boot events and a VxWorks banner scrolls across the computer monitor.

**Note** When the Cisco Unified Videoconferencing 3500 Gateway unit is started for the first time, two VxWorks banners appear. The configuration option appears after the second banner.

**Step 7** When the message "Press any key to start configuration" appears on the screen, press any key within 6 seconds.

The network configuration **Main** menu appears:

```
Press any Key To start configuration...
Main menu
Enter <N> to configure default network port values
Enter <P> to change the configuration software password
Enter <A> to display advanced configuration menu
Enter <Q> to quit configuration menu and start GW
```
⁄N

**Caution** If you do not press a key before the countdown ends, the device continues its initialization and you can only configure the device by pressing the **RST** button on the front panel.

- **Step 8** At the prompt, type **N** to configure default network port values and press **Enter**.
- **Step 9** At the **Enter IP address for default interface** prompt, type the IP address you want to assign to the Cisco Unified Videoconferencing 3500 Gateway unit and press **Enter**.

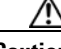

**Caution** Do not use leading zeros in the IP address.

**Step 10** At the **Enter Default Router IP Address** prompt, type the IP address of the router associated with the segment in which the unit will be installed and press **Enter**.

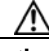

**Caution** Do not use leading zeros in the IP address.

**Step 11** At the **Enter IP Mask <HEX> for default device** prompt, type the subnet mask as follows:

**•** Convert the subnet mask IP address to hexadecimal notation, type the hexadecimal number at the prompt, and press **Enter**.

For example, for the subnet mask 255.255.255.0 the hexadecimal value you type is FFFFFF00.

**Note** You can use the computer's desktop calculator to convert the subnet mask ID to hexadecimal notation.

- **•** If a subnet mask is not used, press **Enter**.
- **Step 12** Allow the unit to complete the reboot process. A new emulator session begins.
- **Step 13** Close the terminal emulator session.

### <span id="page-26-0"></span>**Setting Ethernet Speed and Duplex Parameters**

Use the serial port to set the Ethernet speed and duplex parameters that you want the Cisco Unified Videoconferencing 3500 Gateway to use.

#### **Procedure**

**Step 1** Access the gateway through the serial port and start a terminal emulator session.

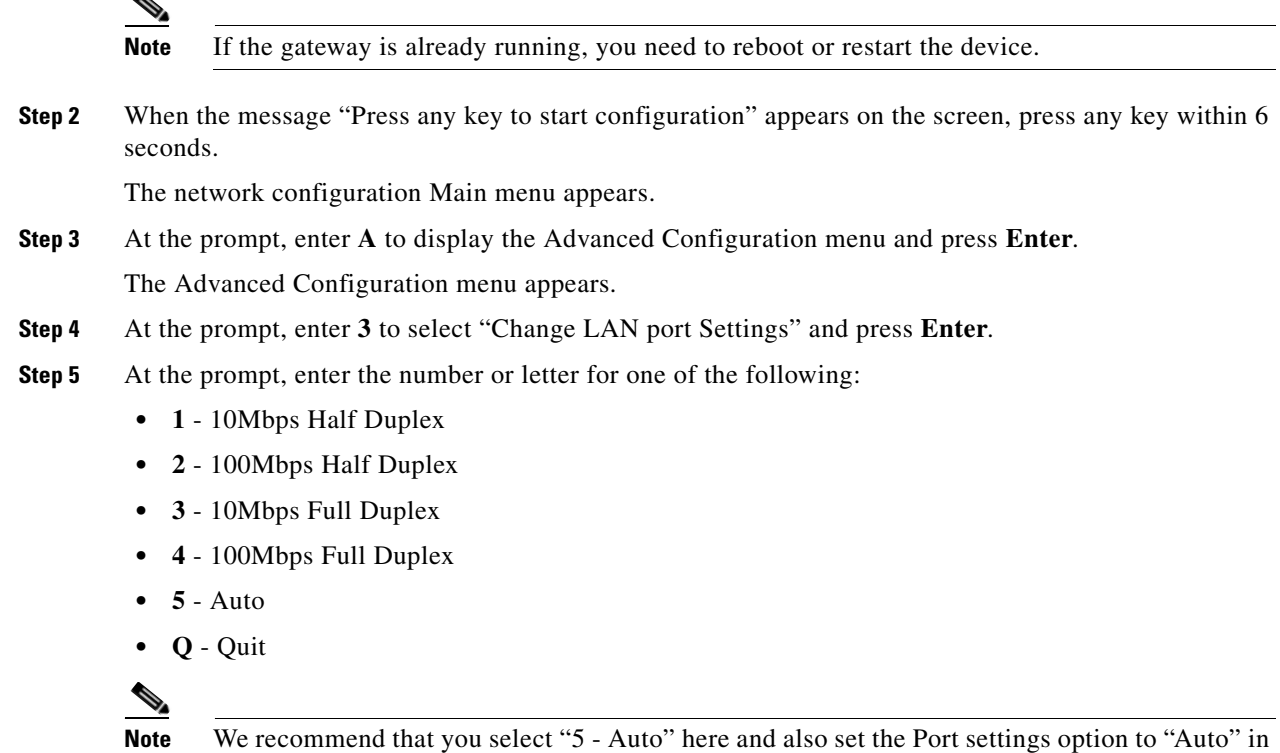

the gateway web user interface at Gateway > Device > Addressing.

**Step 6** Press **Enter**.

The network configuration Main menu appears.

- **Step 7** At the Network Configuration menu, do one of the following:
	- **•** Enter the letter for the set of parameters that you want to configure.
	- **Enter Q** to save your changes and allow the device to complete the boot process.

### <span id="page-27-0"></span>**Changing the Configuration Tool Login Password**

You can use the terminal emulator to change the default password of the default login user before others can use the Cisco Unified Videoconferencing 3500 Gateway interface.

#### **Procedure**

**Step 1** Start a terminal emulator session for the Cisco Unified Videoconferencing 3500 Gateway unit. **Step 2** Press the **RST** button on the front panel of the Cisco Unified Videoconferencing 3500 Gateway unit. After 60 seconds, a new terminal emulator session begins on the computer monitor. After the second VxWorks banner scrolls across the screen, the following message appears: "Press any Key to start the configuration." **Step 3** Press any key and then press **Enter**. **Step 4** At the prompt, enter **P** and press **Enter** to select "change the configuration software password." **Step 5** Type the user login name for which you want to change the password and press **Enter**.

The default user name is admin. This is the user name that allows you to access the Cisco Unified Videoconferencing 3500 Gateway interface.

**Step 6** Type the password you want the user to use to log in to the Cisco Unified Videoconferencing 3500 Gateway interface and press **Enter**.

There is no default password.

The network configuration **Main** menu re-appears.

**Step 7** Enter **Q** and press **Enter** to exit.

## <span id="page-28-0"></span>**Connecting the Cisco Unified Videoconferencing 3500 Gateway Unit to the LAN**

#### **Procedure**

- **Step 1** Connect the supplied LAN cable from your network hub to the 10/100BaseT Ethernet port on the front panel of the Cisco Unified Videoconferencing 3500 Gateway unit. The 10/100BaseT port accepts an RJ-45 connector.
- **Step 2** Connect a separate ISDN or serial line to each PRI or BRI port in the rear panel of the Cisco Unified Videoconferencing 3500 Gateway unit. The port accepts an RJ-45 connector.

About Managing and Monitoring the Cisco Unified Videoconferencing 3500 Gateway Unit

You can manage and monitor the Cisco Unified Videoconferencing 3500 Gateway unit locally or from remote connections. You can also upgrade Cisco Unified Videoconferencing 3500 Gateway software.

### **SNMP Management**

The Cisco Unified Videoconferencing 3500 Gateway unit is equipped with an SNMP agent. You can access the Cisco Unified Videoconferencing 3500 Gateway unit using an SNMP management client.

### **Local Port Monitoring Connections**

You should access the Cisco Unified Videoconferencing 3500 Gateway unit using a local port connection for preliminary configuration and monitoring.

#### **Serial Port**

The Cisco Unified Videoconferencing 3500 Gateway unit includes a DB-9 serial port connector and an RJ-45 serial port connector. You use the DB-9 serial port to access the boot sequence menu from a local PC. Using a terminal emulation application running on the PC, you can assign an IP address and subnet mask to the Cisco Unified Videoconferencing 3500 Gateway unit.

You use the RJ-45 serial port to connect a PC terminal to the Cisco Unified Videoconferencing 3500 Gateway unit.

**Same** 

**Note** A special adapter cable for connecting between a standard DB-9 serial cable and the RJ-45 serial port is supplied with the Cisco Unified Videoconferencing 3500 Gateway unit.

#### **SVGA Port**

The Cisco Unified Videoconferencing 3500 Gateway unit is equipped with an SVGA port for connecting to a standard PC monitor screen. The SVGA port allows you to view the operating system desktop and to monitor the applications that are active on the desktop.

## **Performing Software Upgrades**

You can perform software upgrades by using the Cisco Upgrade Utility to upload files via a network or modem connection to the Cisco Unified Videoconferencing 3500 Gateway unit. For more information, see Chapter [3, "Using the Cisco Software Upgrade Utility"](#page-32-0).

# <span id="page-29-0"></span>**Accessing the Cisco Unified Videoconferencing 3500 Gateway Administrator Interface**

The Cisco Unified Videoconferencing 3500 Gateway Administrator is a web interface that allows you to configure general Cisco Unified Videoconferencing 3500 Gateway unit settings, monitor Cisco Unified Videoconferencing 3500 Gateway unit operation, create or edit services and perform maintenance.

You access the Cisco Unified Videoconferencing 3500 Gateway Administrator web interface in the Cisco Unified Videoconferencing 3500 Gateway unit access window by signing in as an Administrator.

You can use your web browser from any remote PC station to monitor and to configure the Cisco Unified Videoconferencing 3500 Gateway unit. A web server is installed in the Cisco Unified Videoconferencing 3500 Gateway unit to facilitate the use of the remote web-based monitoring and management.

Access to the Cisco Unified Videoconferencing 3500 Gateway configuration interface is controlled by a user name and a password. Once you have entered the settings you want, you should upload them to the unit for them to take effect, or you can save them to a configuration file to be loaded at a later time.

#### **Before You Begin**

These are the requirements for accessing the Gateway Administrator web interface:

- A Java-compliant browser. Microsoft Internet Explorer version 5.5 or later is recommended.
- **•** The Cisco Unified Videoconferencing 3500 Gateway unit IP address or a web link to the Cisco Unified Videoconferencing 3500 Gateway unit.
- **•** Administrator level-access
- **•** The required user name and password.

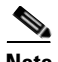

**Note** For first-time installation, you must assign an IP address to the Cisco Unified Videoconferencing 3500 Gateway unit using a serial port connection before you can access the web interface. For more information, see the ["Setting the IP Address" section on page](#page-24-1) 2-7.

#### **Procedure**

**Step 1** Launch your browser and type the IP address or the name of the Cisco Unified Videoconferencing 3500 Gateway unit.

For example, **http://125.221.23.44** or **board\_name**.

The Cisco Unified Videoconferencing 3500 Gateway login page appears.

**Step 2** Type the Administrator user name and password in the appropriate fields and click **Login**. The default global user name is *admin*. The default password is <null>.

The Gateway Administrator interface appears.

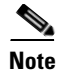

**Note** If you try to sign in as an Administrator and another Administrator is currently signed in, the Cisco Unified Videoconferencing 3500 Gateway signs you in as a **Read only** user and the words *Read Only* appear at the top of the window. **Read only** users cannot edit any of the Cisco Unified Videoconferencing 3500 Gateway settings.

# <span id="page-30-0"></span>**Online Help Registration**

The online help files for the Cisco Unified Videoconferencing 3500 Gateway Administrator interface are shipped on the Cisco Unified Videoconferencing Software CD-ROM. To use the online help, you must install the help files for the appropriate Cisco Unified Videoconferencing 3500 Gateway in a shared directory on your network and register the directory location in the Administrator interface.

If you wish to install the online help on a shared network location and link it to the Cisco Unified Videoconferencing 3500 Gateway Administrator, see the document *Installing Online Help for Cisco Unified Videoconferencing 3500 Products*.

### **Netscape Navigator Users**

Online help files located on the local network and accessed using Netscape Navigator 4.x must be located on a mapped network drive.

 **Online Help Registration**

H

٠

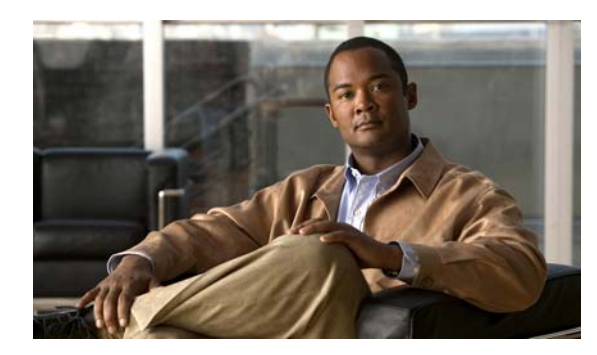

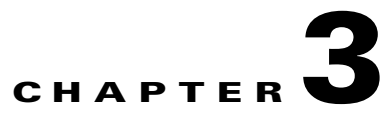

# <span id="page-32-0"></span>**Using the Cisco Software Upgrade Utility**

- **•** [About the Cisco Software Upgrade Utility, page](#page-32-1) 3-1
- **•** [Launching the Cisco Software Upgrade Utility, page](#page-32-2) 3-1
- **•** [Upgrading Software, page](#page-33-0) 3-2

## <span id="page-32-1"></span>**About the Cisco Software Upgrade Utility**

The Cisco Software Upgrade Utility is an interactive GUI interface that enables you to upgrade Cisco software installed on Cisco devices.

The Cisco Software Upgrade Utility enables you to select files to be uploaded via a network or modem connection to the Cisco device. You can select either to perform a typical upgrade which includes all the new files or a customized upgrade which enables you to select which files to upload.

The upgrade files are uploaded and then burned into the memory of the Cisco device.

**Note** Cisco devices automatically save configuration settings before a software upgrade takes place. However, it is recommended that you save all configuration information using the Export button in the Cisco device web interface toolbar. You can retrieve all these settings after the software upgrade is complete by using the Import button in the Cisco device web interface toolbar.

# <span id="page-32-2"></span>**Launching the Cisco Software Upgrade Utility**

#### **Procedure**

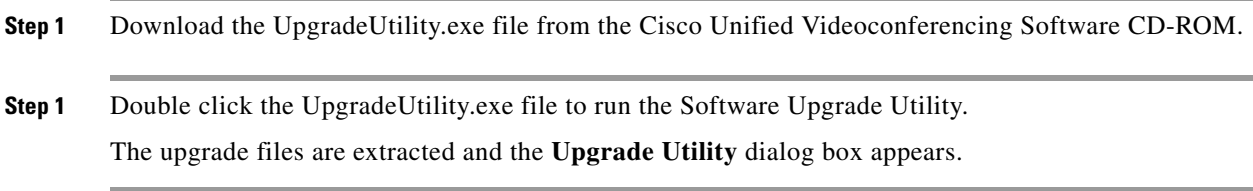

# <span id="page-33-0"></span>**Upgrading Software**

You use the Software Upgrade Utility to upgrade Cisco software installed on Cisco devices.

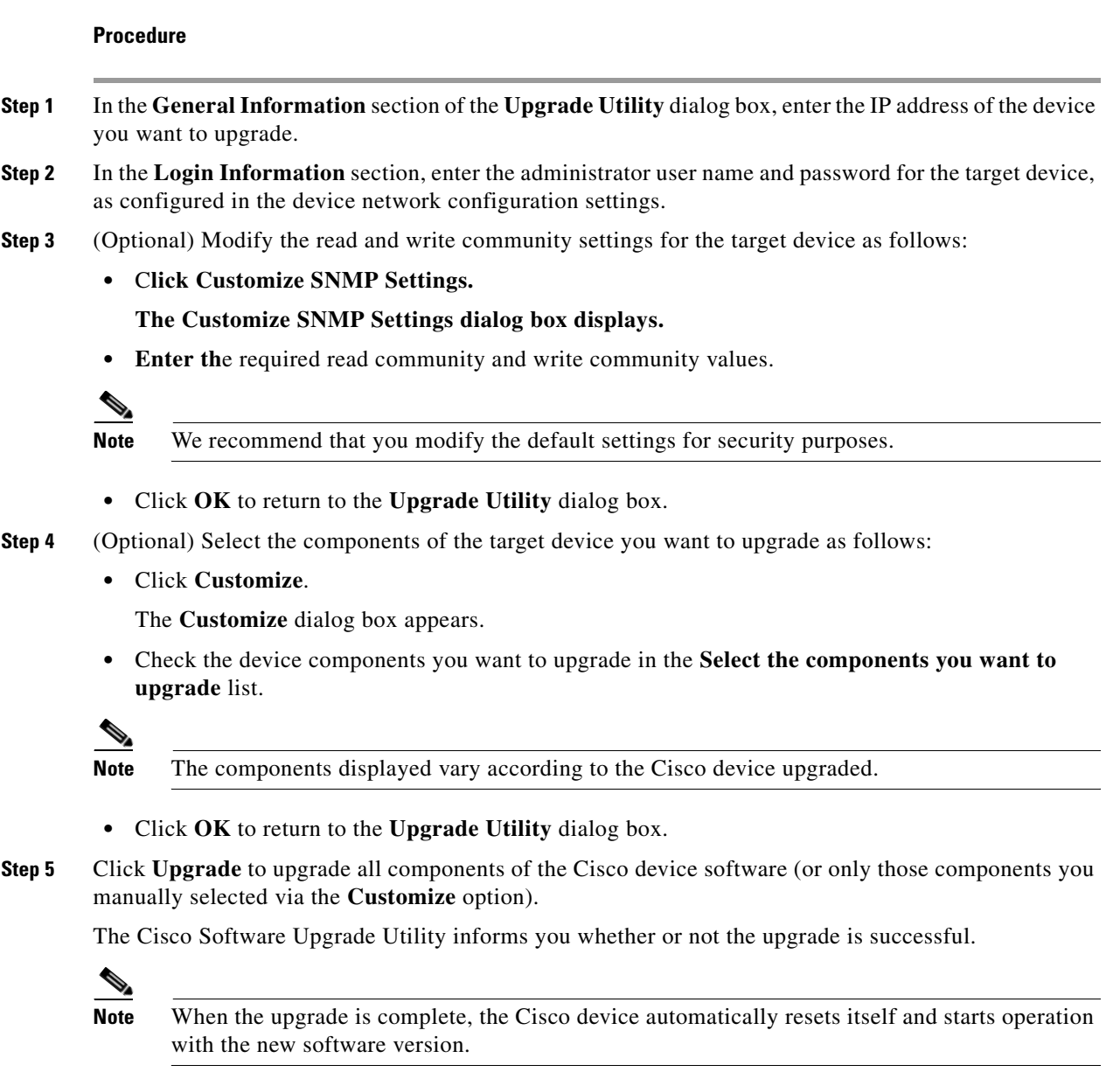

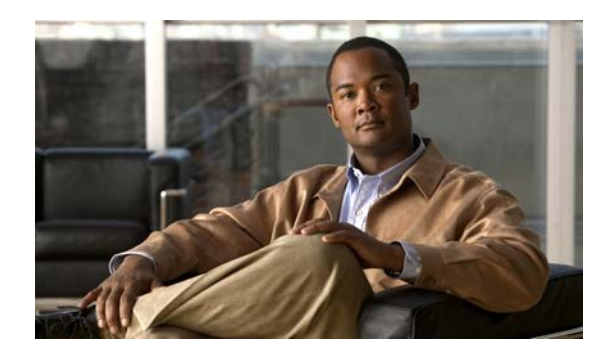

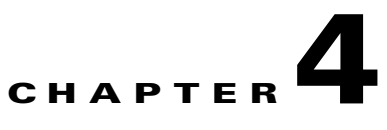

# **Cable Connections and Pin-outs**

- **•** [RS-232 9-Pin Serial Port, page](#page-34-0) 4-1
- **•** [RJ-45 8-Pin IP Network Port, page](#page-34-1) 4-1
- **•** [ISDN Port, page](#page-35-0) 4-2

# <span id="page-34-0"></span>**RS-232 9-Pin Serial Port**

Table 4-1 describes the Cisco Unified Videoconferencing 3500 Gateway unit RS-232 9-pin D-type serial port pin-out configuration.

*Table 4-1 RS-232 9-pin D-Type Serial Port Pin-out*

| Pin                       | <b>Function</b> | 1/0    |
|---------------------------|-----------------|--------|
| $\mathbf{1}$              | N <sub>C</sub>  |        |
| $\overline{2}$            | <b>RXD</b>      | Input  |
| $\overline{\overline{3}}$ | <b>TXD</b>      | Output |
| $\overline{4}$            | NC              |        |
| $\overline{5}$            | <b>GND</b>      |        |
| 6                         | NC              |        |
| 7                         | NC              |        |
| 8                         | NC              |        |
| 9                         | NC              |        |

# <span id="page-34-1"></span>**RJ-45 8-Pin IP Network Port**

Table 4-2 describes the pin-out configuration of the RJ-45 IP network port.

*Table 4-2 Pin-out Configuration of the RJ-45 IP Network Port*

| Pin | <b>Function</b> | I/O    |  |
|-----|-----------------|--------|--|
|     | $TXD+$          | Output |  |
|     | $TXD+$          | Output |  |

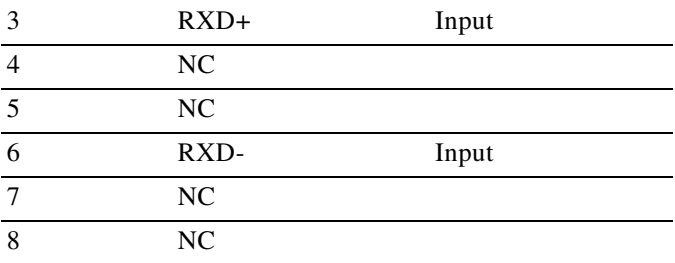

#### *Table 4-2 Pin-out Configuration of the RJ-45 IP Network Port*

# <span id="page-35-0"></span>**ISDN Port**

Table 4-3 describes the ISDN Port RJ-45 connector pin-out configuration.

| Pin            | <b>Function</b> |
|----------------|-----------------|
| $\mathbf{1}$   | $RXD +$         |
| $\overline{2}$ | RXD-            |
| 3              | NC              |
| $\overline{4}$ | $TXD +$         |
| 5              | TXD-            |
| 6              | NC              |
| 7              | NC              |
| 8              | NC              |

*Table 4-3 ISDN Port RJ-45 Connector Pin-out*

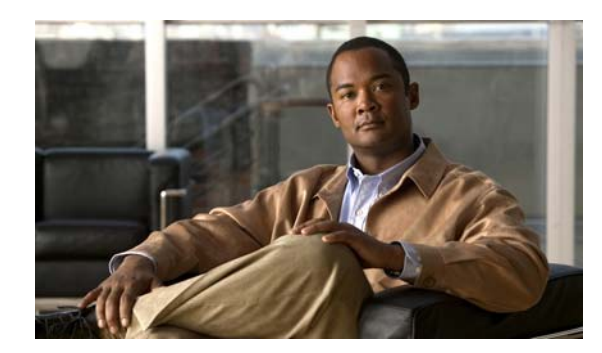

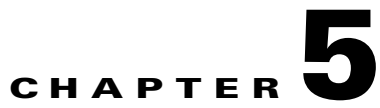

# **Technical Specifications**

#### Table 5-1 *Table 5-1 Cisco Unified Videoconferencing 3500 Gateway Unit Technical Specifications*

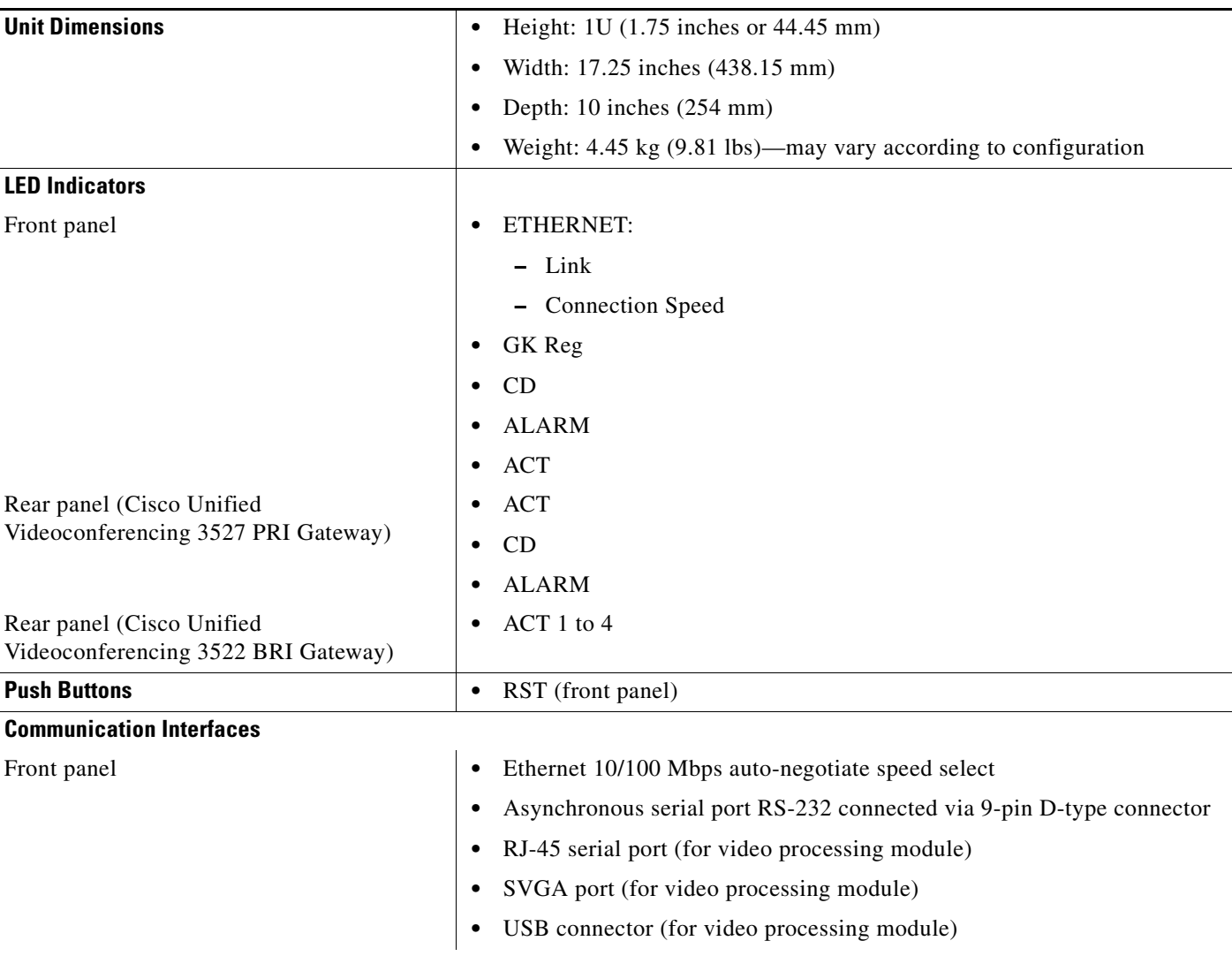

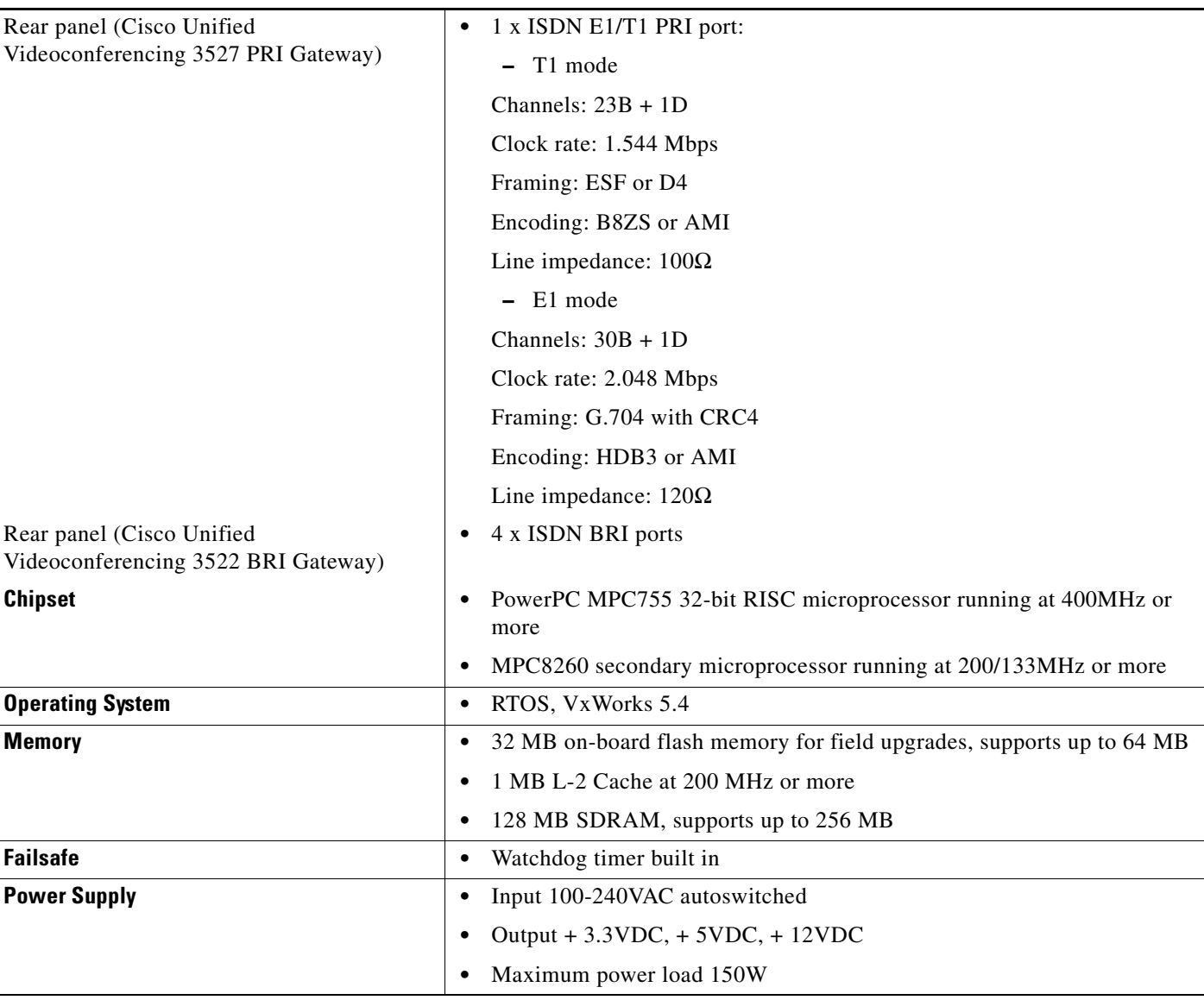

#### *Table 5-1 Cisco Unified Videoconferencing 3500 Gateway Unit Technical Specifications (continued)*

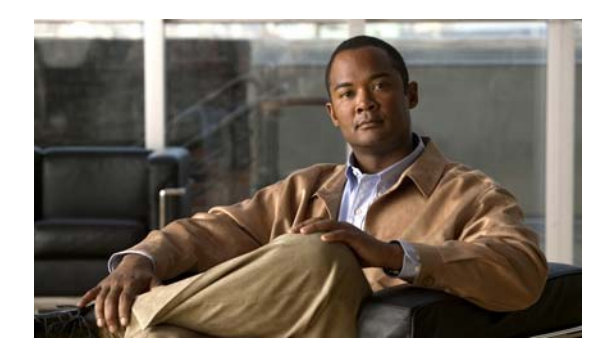

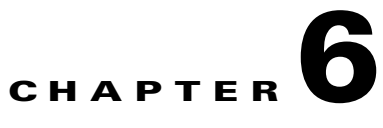

# **Safety**

- [Electrical Safety, page](#page-38-0) 6-1
- **•** [ESD Procedures, page](#page-39-0) 6-2

# <span id="page-38-0"></span>**Electrical Safety**

To avoid an electric shock or damage to the Cisco Unified Videoconferencing 3500 Gateway unit, servicing should be performed by qualified service personnel only.

To reduce the risk of damaging power surges, Cisco recommends installing an AC surge arrestor in the AC outlet from which the Cisco Unified Videoconferencing 3500 Gateway unit is powered.

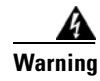

**Warning Do not attempt to open the Cisco Unified Videoconferencing 3500 Gateway unit.**

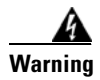

**Warning Changes or modifications to the device that are not approved by the party responsible for compliance could void the user's authority to operate the equipment.**

## **Grounding**

The power cable of the Cisco Unified Videoconferencing 3500 Gateway unit should only be connected to a power outlet that has a protective earth contact. Do not use an extension cord that does not have a protective conductor (ground). The Cisco Unified Videoconferencing 3500 Gateway unit can become dangerous if you interrupt any of the protective conductors (grounding) or disconnect any of the protective earth terminals.

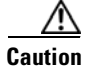

**Caution** For North American installations, select a 3-conductor (18 AWG) power supply cord that is UL listed and CSA certified. The cord must be terminated in a molded-on plug cap rated 125V/5A, with a minimum length of 1.5m (6 feet) and no longer than 4.5m (approximately 14 feet).

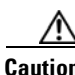

**Caution** This is a class I unit. In Denmark, use this unit with an AC cord suited to Danish specifications. The cord should include an earthing conductor. Plug the unit into a wall socket outlet which is connected to the protective earth contact. Do not use socket outlets which are not connected to a protective earth contact!

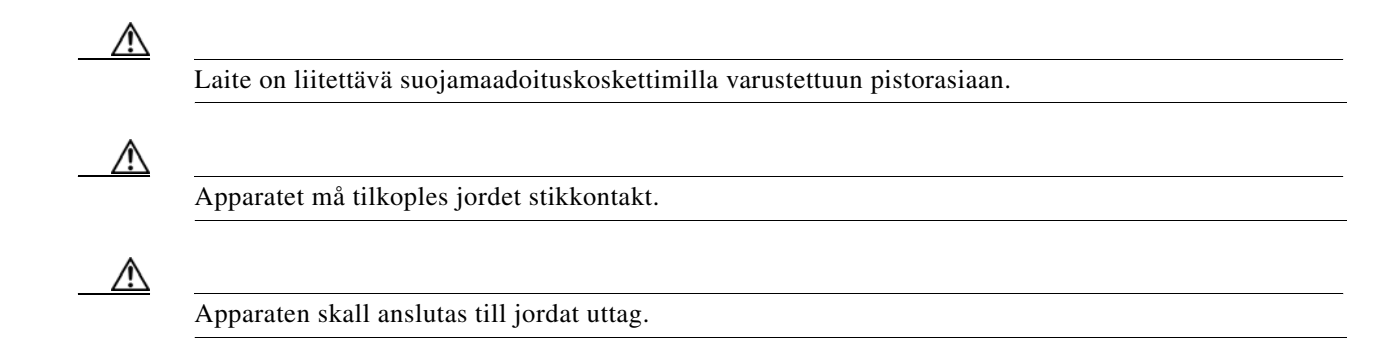

## **High Voltage**

Disconnect the Cisco Unified Videoconferencing 3500 Gateway unit from the power line before removing the cover. Avoid any adjustment, maintenance, or repair of an opened chassis under voltage. These actions should only be carried out by a skilled person who is aware of the dangers involved. Capacitors inside the chassis may still be charged, even if the unit has been disconnected from the power source.

## <span id="page-39-0"></span>**ESD Procedures**

To prevent damage to the Cisco Unified Videoconferencing 3500 Gateway unit by random electrostatic discharge (ESD), the use of wrist straps is highly recommended.

## **Batteries**

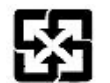

This product may contain a battery. Recycle or dispose of batteries in accordance with the battery manufacturer's instructions and local/national disposal and recycling regulations.

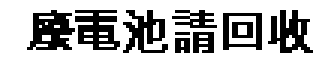

# **Sicherheit**

Dieses Kapitel beschreibt die Sicherheitsvorschriften und -vorgaben zur Bedienung der Cisco Unified Videoconferencing 3515-Plattform einschließlich des Folgenden:

- **•** [Elektrische Sicherheit, page](#page-40-0) 6-3
- **•** [ESD-Verfahren, page](#page-40-1) 6-3
- **•** [Warnhinweise, page](#page-40-2) 6-3

## <span id="page-40-0"></span>**Elektrische Sicherheit**

Zur Vermeidung eines elektrischen Schlags oder Schäden an der Cisco Unified Videoconferencing 3515-Plattform darf die Wartung von qualifiziertem Fachpersonal vorgenommen werden.

Erdung

Das Stromkabel der Cisco Unified Videoconferencing 3515 Plattform darf nur an Stromquellen angeschlossen werden, die einen sch?tzenden Erdkontakt aufweisen. Keine Verlängerungsschnur verwenden, die keinen Schutzleiter (Erdung) aufweisen. Das Cisco Unified Videoconferencing 3515 Gehäuse kann gefährlich werden, wenn einer der Schutzleiter (Erdung) unterbrochen oder einer der schützenden Erdungskontakte abgeklemmt wird.

### **Hochspannung**

Das Cisco Unified Videoconferencing 3515 Gehäuse vom Stromnetz nehmen, bevor die Abdeckung entfernt wird. Anpassungen, Wartung oder Reparaturen eines geöffneten Gehäuses unter Spannung vermeiden. Diese Tätigkeiten dürfen nur von einer qualifizierten Person durchgeführt werden, die sich der Gefahren bewusst ist. Kondensatoren im Gehäuse können immer noch geladen sein, selbst wenn das Gerät bereits vom Stromnetz genommen wurde.

## <span id="page-40-1"></span>**ESD-Verfahren**

Zur Vermeidung von Beschädigungen der Cisco Einsatzelemente durch zufällige elektrostatische Entladungen (ESD) wird die Verwendung von Schlaufen sehr empfohlen.

## <span id="page-40-2"></span>**Warnhinweise**

**•** Änderungen oder Modifikationen, die von der für die Einhaltung verantwortlichen Partei nicht ausdrücklich genehmigt sind, können die Erlaubnis zur Nutzung des Geräts durch den Benutzer unwirksam machen.

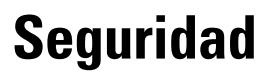

# **Seguridad Electrica**

Para evitar una sacudida eléctrica o daños en la unidad Cisco Unified Videoconferencing 3515, las reparaciones deberán ser realizadas sólo por personal técnico calificado.

Para reducir el riesgo de las sobretensiones, Cisco recomienda instalar un protector contra sobretensiones de CA en la salida de CA que alimenta a la unidad Cisco Unified Videoconferencing 3515.

No intente abrir la unidad Cisco Unified Videoconferencing 3515.

Los cambios o las modificaciones en el dispositivo que no hayan sido aprobados por la parte responsable de la aptitud podrían anular la autorización del usuario para operar el equipo.

## **Puesta a Tierra**

El cable de alimentación de la unidad Cisco Unified Videoconferencing 3515 sólo se deberá conectar a una salida de potencia que posee un contacto de puesta a tierra de protección. No utilice un cable de prolongación que no posee un conductor de protección (tierra). La unidad Cisco Unified Videoconferencing 3515 puede resultar peligrosa si interrumpe alguno de los conductores de protección (puesta a tierra) o desconecta alguno de los terminales de puesta a tierra de protección.

## **Alta Tensión**

Desconecte la unidad Cisco Unified Videoconferencing 3515 de la línea de alimentación antes de quitar la cubierta. Evite realizar ajustes, tareas de mantenimiento o reparaciones en el chasis abierto y conectado. Estas acciones sólo deberán ser realizadas por una persona idónea, que está familiarizada con los peligros involucrados. Los capacitores que se encuentran en el interior del chasis se podrán cargar igual, aunque la unidad haya sido desconectada de la fuente de alimentación.

## **Fuente de Alimentación**

Riesgo de sacudida eléctrica y amenaza eléctrica. La desconexión de una fuente de alimentación sólo desconecta un módulo de fuente de alimentación. Para aislar completamente la unidad, desconecte todas las fuentes de alimentación.

## **Procedimientos ESD**

Para evitar daños a la unidad Cisco Unified Videoconferencing 3515 por descarga electrostática (ESD) aleatoria, se recomienda utilizar muñequeras antiestática.

#### Securite

Cette section décrit les procédures et les exigences en matière de sécurité concernant la mise en exploitation de la Cisco Unified Videoconferencing 3515. Les sujets suivants y sont abordés:

- **•** Sécurité Électrique
- **•** Prevention des Décharges Électrostatiques

## **Securite Electrique**

Afin de prévenir tout risque d'électrocution ou de détérioration de l'unité Cisco Unified Videoconferencing 3515, l'entretien doit être effectué exclusivement par des techniciens de maintenance qualifiés.

Afin de réduire le risque de dommages occasionnés par les surtensions électriques, Cisco recommande de brancher un parasurtenseur dans la prise électrique à partir de laquelle la Cisco Unified Videoconferencing 3515 sera alimentée.

∕∖∖

Vous ne devez pas tenter d'ouvrir l'unité Cisco Unified Videoconferencing 3515.

Apporter des changements ou modifications à l'équipement sans avoir obtenu l'approbation de l'entité responsable de la conformité peut annuler l'autorisation d'utilisation de l'équipement dont bénéficie l'utilisateur.

### **Mise a la Terre**

Le câble d'alimentation électrique de l'unité Cisco Unified Videoconferencing 3515 doit être connecté uniquement à une prise électrique reliée à une prise de terre. N'utilisez pas de rallonge ne possédant pas de conducteur de protection (terre). L'unité Cisco Unified Videoconferencing 3500 Gateway peut devenir dangereuse si vous coupez l'un quelconque des conducteurs de protection (terre) ou déconnectez l'un quelconque des équipements terminaux de mise à la terre.

Le connecteur de terre externe doit toujours être relié au circuit de prise de terre.

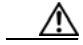

Pour les installations d'Amérique du Nord, sélectionnez un cordon d'alimentation électrique à trois conducteurs (18 AWG) bénéficiant d'une inscription UL et certifié CSA. Le cordon doit être terminé par un connecteur moulé et autoriser une intensité de 5 A en 125V; sa longueur doit être comprise entre 1,5 m et 4,5 m.

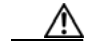

Cette unité est de classe I. Au Danemark, utilisez cette unité avec un cordon d'alimentation électrique conforme aux spécifications danoises. Le cordon électrique doit comporter un conducteur de terre. Branchez l'unité sur une prise électrique murale reliée à la prise de terre. N'utilisez pas de prise électrique non connectée à une prise de terre!

Г

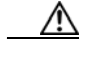

En Suède et en Finlande, l'installation ne doit se faire que dans des zones à accès contrôlé.

## **Haute Tension**

Débranchez l'unité Cisco Unified Videoconferencing 3515 de la prise électrique avant d'enlever le couvercle. Évitez toute intervention, opération d'entretien ou réparation sur un châssis ouvert sous tension. Ces actions ne devraient être effectuées que par une personne expérimentée et connaissant les dangers encourus. Certains condensateurs à l'intérieur du châssis peuvent être encore chargés, même après que l'unité a été déconnectée de la source électrique.

# **Prevention des Decharges Electrostatiques**

Afin d'éviter d'endommager l'unité Cisco Unified Videoconferencing 3515 par suite de décharges électrostatiques imprévues, il est vivement recommandé de porter un bracelet électrostatique.

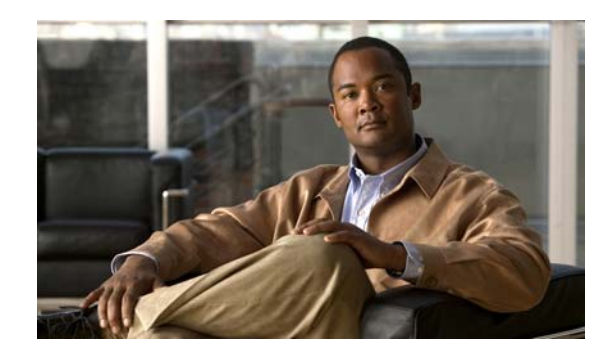

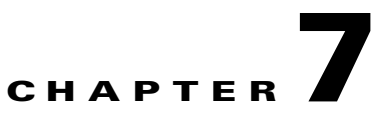

# **Compliance and Certifications**

- **•** [Safety Compliance, page](#page-44-0) 7-1
- **•** [EMC, page](#page-44-1) 7-1
- **•** [Telecom, page](#page-45-0) 7-2
- **•** [Environmental Compliance, page](#page-46-0) 7-3

# <span id="page-44-0"></span>**Safety Compliance**

The Cisco Unified Videoconferencing 3500 Gateway unit supports these safety standards:

- **•** UL 60950
- **•** CSA C22.2 No. 60950
- **•** EN 60950
- **•** TS 001
- **•** AS/NZS 60950
- **•** IEC 60950

# <span id="page-44-1"></span>**EMC**

The Cisco Unified Videoconferencing 3500 Gateway unit supports these EMC compliance standards:

- **•** FCC Part 15 (CFR 47) Class A
- **•** ICES-003 Class A
- **•** EN 55022 Class A
- **•** CISPR22 Class A
- **•** AS/NZS CISPR22 Class A
- **•** VCCI Class A
- **•** CISPR24
- **•** EN 55024
- **•** EN 50082-1
- **•** EN 61000-3-2
- **•** EN 61000-3-3
- **•** EN 61000-6-1

**Warning This is a class A product. In a domestic environment this product may cause radio interference in which case the user may be required to take adequate measures.**

## **FCC Part 15 Notice**

This section provides RF interference information for the user.

This equipment has been tested and found to comply with the limits for a Class A digital device, pursuant to Part 15 of the FCC rules. These limits are designed to provide reasonable protection against harmful interference when the equipment is operated in a commercial environment. This equipment generates, uses, and can radiate radio frequency energy and, if not installed and used in accordance with the instruction manual, may cause harmful interference to radio communications. Operation of this equipment in a residential area is likely to cause harmful interference, in which case the user will be required to correct the interference at one's own expense.

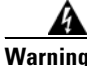

**Warning Changes or modifications to the device that are not approved by the party responsible for compliance could void the user's authority to operate the equipment.**

# <span id="page-45-0"></span>**Telecom**

- **•** This section lists standards compliance for products that connect to ISDN lines.
- **•** ACTA Part 68
- **•** Industry Canada
- **•** CE CTR3, CE CTR4

## **ACTA Part 68 Notice**

- **Step 1** This equipment complies with ACTA Part 68. On the cover of this equipment is a label that contains, among other information, the ACTA registration number. If requested, this information must be provided to the telephone company.
- **Step 2** Applicable registration jack USOCs (Universal Service Order Codes) for the equipment is RJ48C for PRI interfaces and RJ49C for BRI interfaces.
- **Step 3** An FCC compliant telephone cord and modular plug is provided with equipment. This equipment is designated to be connected to the telephone network or premises wiring using a compatible modular jack which is Part 68 compliant. See Installation Instructions for details.
- **Step 4** If the terminal equipment Cisco Unified Videoconferencing 3500 Gateway causes harm to the telephone network, the telephone company will notify you in advance that temporary discontinuance of service may be required. But if advance notice is not practical, the telephone company will notify the customer as soon as possible. Also, you will be advised of your right to file a complaint with the FCC if you believe it is necessary.

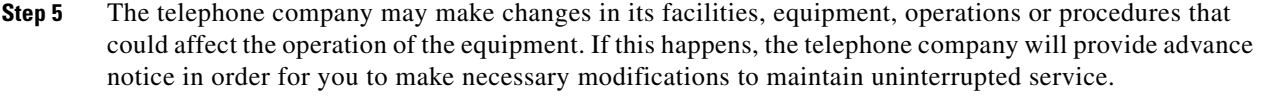

- **Step 6** If trouble is experienced with the Cisco Unified Videoconferencing 3500 Gateway equipment, please contact your Cisco representative for information on service or repairs. If the equipment is causing harm to the telephone network, the telephone company may request that you disconnect the equipment until the problem is resolved.
- **Step 7** The Facility Interface Codes are: 04DU9-BN; 04DU9-DN; 04DU9-1SN. The Service Order Code is: 6.0N.
- **Step 8** Only Cisco Systems, Inc. qualified service personnel may repair the equipment.

### **Industry Canada**

The Industry Canada (IC) label identifies certified equipment. This certification means that the equipment meets certain telecommunications network protective, operational and safety requirements. The IC does not guarantee the equipment will operate to the user's satisfaction.

Before installing this equipment, users should ensure that it is permissible to be connected to the facilities of the local telecommunications company. The equipment must also be installed using an acceptable method of connection. In some cases, the company's inside wiring associated with a single line individual service may be extended by means of a certified connector assembly (telephone extension cord). The customer should be aware that compliance with the above condition may not prevent degradation of service in some situations.

Repairs to some certified equipment should be made by an authorized maintenance facility designated by the supplier. Any repairs or alterations made by the user to this equipment, or equipment malfunctions, may give the telecommunications company cause to request the user to disconnect the equipment.

Users should ensure for their own protection that the ground connections of the power utility, telephone lines and internal metallic water pipe system, are connected together. This precaution may be particularly important in rural areas.

The abbreviation, IC, before the registration number signifies that registration was performed based on a Declaration of Conformity indicating that Industry Canada technical specifications were met. It does not imply that Industry Canada approved the equipment.

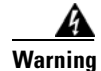

**Warning Users should not attempt to make such connections themselves, but should contact the appropriate electric inspection authority, or electrician, as appropriate.**

## <span id="page-46-0"></span>**Environmental Compliance**

Cisco complies with the following EU Directives:

- Restrictions on the Use of Hazardous Substances (RoHS) Directive 2002/95/EC
- **•** Waste Electrical and Electronic Equipment (WEEE) Directive 2002/96/EC

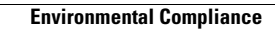

**The State** 

П

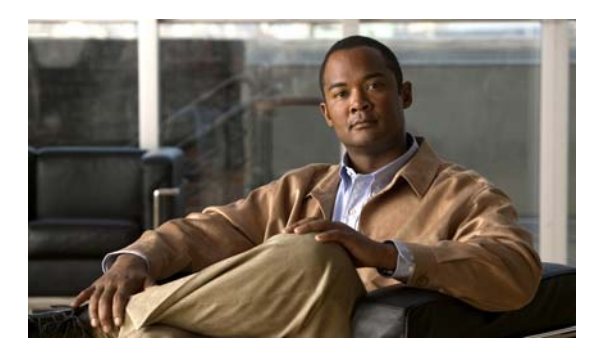

#### <span id="page-48-0"></span>**INDEX**

### **A**

access control **1-2** ACT LED **2-2, 2-3** Administrator interface **2-12** Advanced Configuration menu **2-9** ALRM LED **2-2, 2-3** audio codecs **1-4** audio transcoding **1-4** auto-boot **2-6**

#### **B**

bandwidth call overhead **1-12** resource allocation **1-12** supported **1-4** bonding calls **1-5** boot configuration menu **2-6** BRI call handling capacity **1-11** connecting gateway directly to central office switch **1-10** connecting gateway directly to PBX **1-10** ISDN connections **1-8** preparing for installation **2-4** BRI LINE connectors **2-3**

### **C**

cables

RJ-45 8-pin IP network port **4-1**

RS-232 9-pin serial port **4-1** call bandwidth overhead **1-12** call handling BRI gateway capacity **1-11** capabilities **1-4** PRI gateway capacity **1-11** Certifications EMC **7-1** Telecom **7-2** chipset **5-2** communication interfaces **5-1** conceal caller ID **1-3** connectors BRI line **2-3** Ethernet **2-2** PRI line **2-3** serial port **2-2, 2-11**

#### **D**

data collaboration **1-2** DB-9 **1-5, 2-2, 2-11** D-Ch LED **2-3** default extension **1-2** diagnostics **1-2** dial plan **1-2** DID **1-2** direct dialing **1-2** downspeeding **1-3** DTMF **1-2** dual video **1-3** duplex parameters **2-9**

#### **E**

E1/T1 **1-8, 1-12** EMC **7-1** encryption **1-3** Ethernet 10/100Base-T **1-5** connector **2-2** speed **2-9** Ethernet LED **2-2**

#### **F**

failsafe **5-2** fast start **1-3** feature summary general features **1-2** specific **1-4** first-time installation **2-12** front panel **2-2**

#### **G**

GK LED **2-2**

#### **H**

H.239 **1-3** H.243 **1-3** H.323 fast start **1-3**

#### **I**

initial configuration **2-6** installation procedures set duplex parameters **2-9** set Ethernet speed **2-9**

installation requirements **2-3** interoperability **1-2** IP address assign **2-7** IP network connection **1-3, 1-5** ISDN connection failure **1-3** rollover **1-3** IVR **1-2** internal capacity **1-5**

#### **L**

LAN **2-2** 10/100Base-T **1-5** LED indicators **2-2, 2-3, 5-1** line quality **1-4** local configuration **2-11** monitoring **2-11**

#### **M**

memory **5-2** MSN **1-2** multimedia conferencing **1-6** multipoint conferencing **1-7**

#### **N**

Netscape Navigator **2-13** Network Configuration menu **2-9, 2-10** network load balancing **1-2** Network Specific Facility (NSF) **1-3**

#### **O**

online help **2-13** operating system **5-2**

**Installation and Upgrade Guide for Cisco Unified Videoconferencing 3522 BRI Gateway and 3527 PRI Gateway Release 5.6**

#### **P**

package contents **2-5** password default login user **2-10** peer-to-peer connectivity **1-3, 1-12** pin-out configuration RJ-45 IP network port **4-1** RS-232 9-pin D-type serial port **4-1** point-to-point conferencing **1-7** ports RJ-45 IP **4-1** RS-232 9-pin serial **4-1** SVGA **2-12** power supply **5-2** Prevention **6-7** PRI call handling capacity **1-11** connecting gateway directly to central office switch **1-9** connecting gateway to a PBX **1-9** interface features **1-5** ISDN connections **1-8** PRI LINE connectors **2-3** push buttons **5-1**

#### **Q**

Q.931 **1-2** Quality of Service (QoS) **1-2**

#### **R**

rack mounting **2-5** rear panel **2-2** rear panel components **2-3** remote management **2-11**

requirements **2-7** installation **2-3** RJ-45 **2-2, 2-3, 2-11** rollover **1-3** routing **1-2** RS-232 DTE 9-pin D-type connection **1-5** RST button **2-2, 5-1**

#### **S**

Safety compliance **7-1** electrical **6-1** ESD procedures **6-2** serial control port **1-5** serial port connector **2-2, 2-11** DB-9 **2-11** setup procedures access Administrator interface **2-12** change default password **2-10** connect to a PC **2-7** connect unit to LAN **2-11** mount unit on a 19-inch rack **2-5** set IP address **2-8** signaling protocols **1-5** SNMP management **1-2, 2-11** trap servers **1-3** software upgrades **2-12** software upgrade utility procedures install and launch **3-1** use utility **3-2** SVGA **2-12** switch information **1-5**

### **T**

T.120 data collaboration **1-2** TCS4 **1-2** Telecom **7-2**

### **U**

unit dimensions **5-1** upgrade software **3-1**

### **V**

video conferencing protocols **1-4** video protocols **1-4** video resolutions **1-4**

### **W**

web-based management **1-2**

 $\overline{\phantom{a}}$